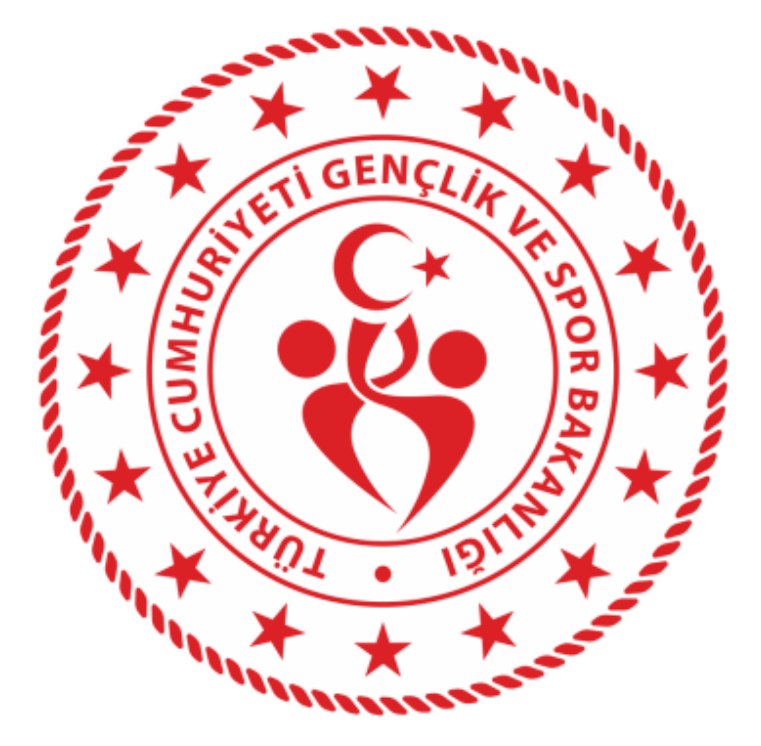

**Bilgi İşlem Dairesi Başkanlığı**

# **SPOR BİLGİ SİSTEMİ OKUL SPORLARI MODÜLÜ KULLANIM KILAVUZU**

# *içindekiler*

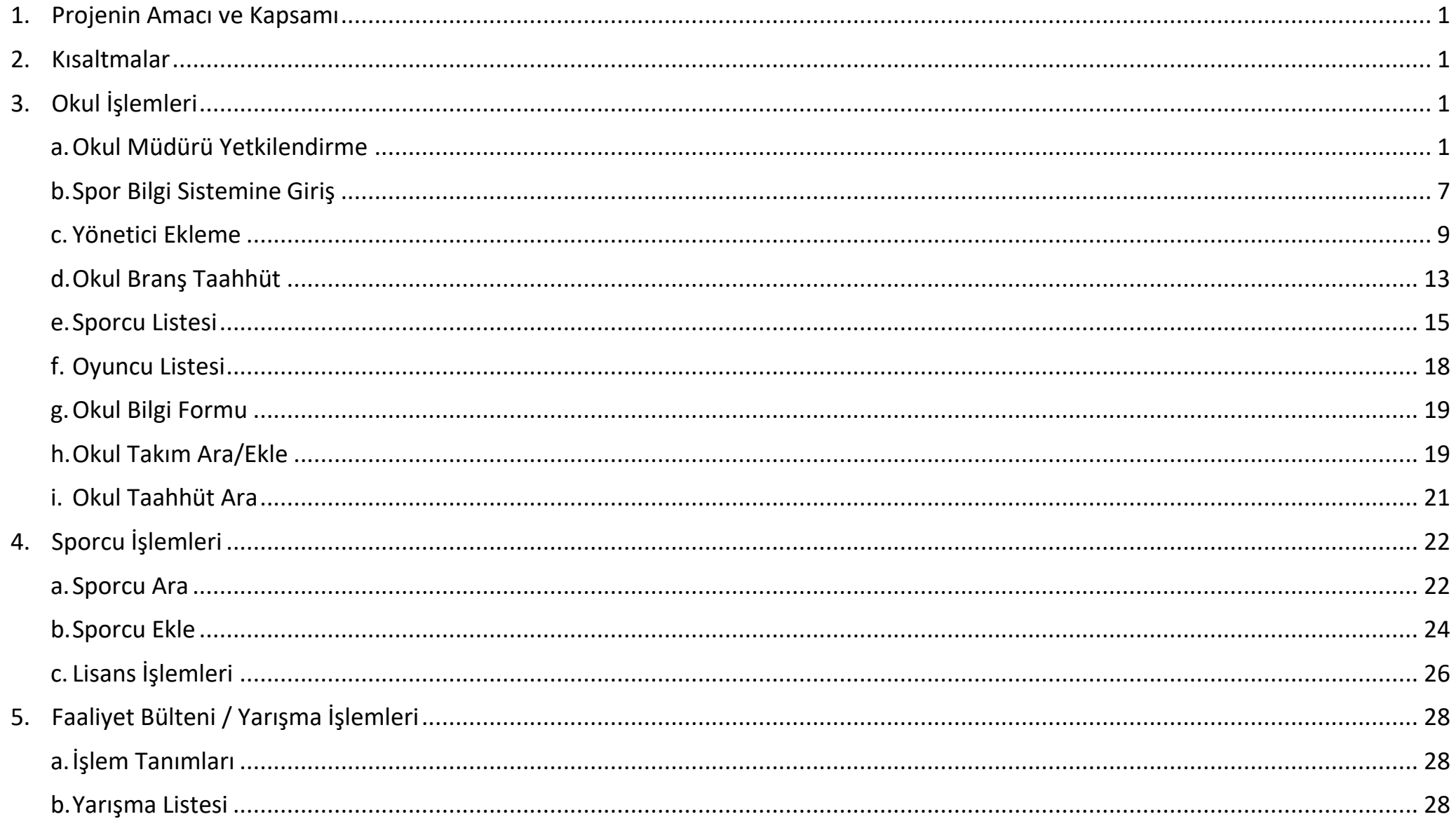

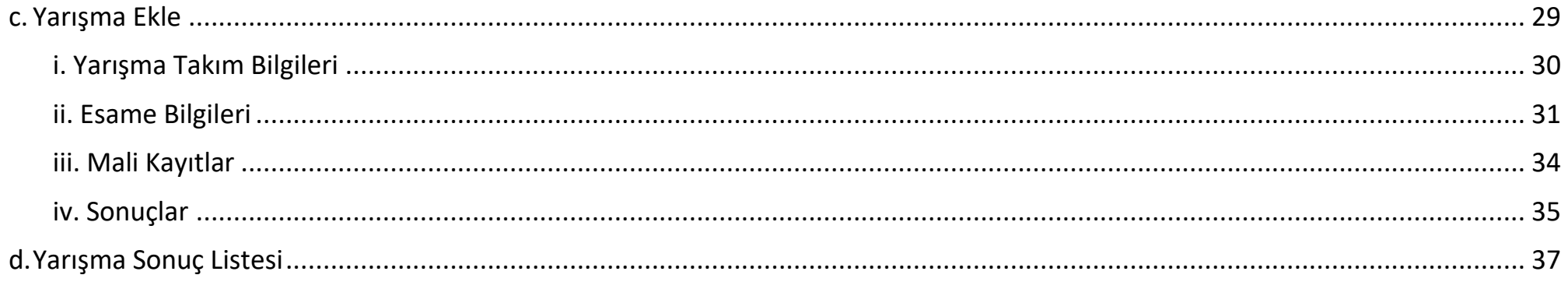

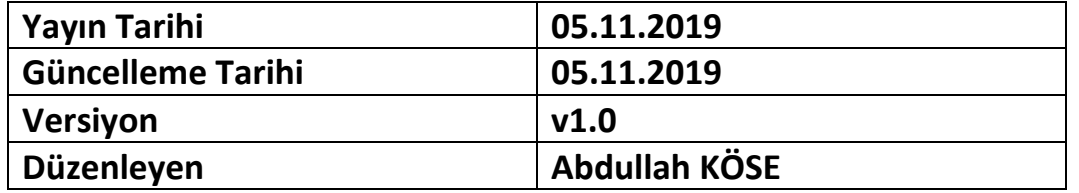

# <span id="page-3-0"></span>**1. Projenin Amacı ve Kapsamı**

Bakanlığımız görev, yetki ve sorumlulukları çerçevesinde sporcu, antrenör, yarışma ve organizasyon vb. sportif verileri bilgilerin hızlı, doğru ve güvenilir yollar ile kaydedilmesi için Bilgi İşlem Dairesi Başkanlığı tarafından geliştirilen uygulamadır.

Merkez ve taşra teşkilatın kullanımına sunulan Spor Bilgi Sistemi diğer kamu kurum ve kuruluşları ile veri doğrulama entegrasyonuna sahiptir. Hizmetlerin içeriklerine göre e-Devlet kapısı üzerinden de hizmetler sunulmaktadır.

Okul Sporları Modülü ile Milli Eğitim Bakanlığına bağlı ilkokul, ortaokul ve liselerde öğrenimine devam eden öğrencilerin öğrenci sporcu lisanslarının çıkartılması, okul yönetici bilgilerinin e-devlet üzerinden giriş yapması ve bu işleme müteakip yetkilendirilmesi, yarışma tanımlanması, yarışma esame listeleri alınması ve sonuçlarının girilmesi süreçleri yürütülecektir.

Aşağıdaki başlıklarda okul sporları modülünün çalışma mantığı, iş süreçleri detaylı olarak anlatılmaktadır.

NOT: [https://testspor.sgm.gov.tr](https://testspor.sgm.gov.tr/) adresinden giriş yaptıktan sonra yapılan işlemler sadece test amaçlı olup, çıkartılan lisanslar geçerli olmayacaktır.

# <span id="page-3-1"></span>**2. Kısaltmalar**

**GSB**: Gençlik ve Spor Bakanlığı **MEB**: Milli Eğitim Bakanlığı **SBS**: Spor Bilgi Sistemi **OSM**: SBS Okul Sporları Modülü **e-Devlet**: turkiye.gov.tr E-Devlet Kapısı

# <span id="page-3-3"></span><span id="page-3-2"></span>**3. Okul İşlemleri**

# **a. Okul Müdürü Yetkilendirme**

Okul müdürleri SBS'yi kullanmaya başlamadan önce e-Devlet'e kendi T.C. Kimlik numaraları ile giriş yapmaları gerekmektedir. SBS için MEB'e bağlı tüm personellerin bu yolu izlemeleri gerekmektedir. E-Devlet üzerinde yapacakları işlem basamakları sırasıyla;

- \* 0 20 ® 0 ← → C △ ■ turkiye.gov.tr  $\mathscr{O}$ türkiye.gov.tr  $d = d$ **ED \* & ABDULLAH E2 \***  $\alpha$ Spor Bilgi Sistemi Spor Bilgi Sistemi (Gençlik ve Spor Bakanlığı) Q Spor Bilgi Sistemi Daha fazla Sonuç.. Ulaşmak istediğiniz hizmet, kurum veya bilgiyi birkaç basit kelime ile aratın. Örneğin "adli sicil belgesi", "şifremi unuttum", "cumhurbaşkanlığı" ya da "ankara" şeklinde arama yapabilirsiniz  $\hat{\mathbf{S}}$ 2  $\cdot \cdot \cdot$ M e-Hizmetler **Kurumlar Belediyeler** Firmalar Hızlı Çözüm Sorgulama, Başvuru ve Ödeme Resmi kurumların hizmetleri ve Belediyelerin iletişim bilgileri ve Şirketlerdeki fatura ve abonelik Şikayet, öneri, soru ve hizmetleri. iletişim bilgileri. sundukları hizmetler. bilgilerinize erişin. isteklerinizi bize iletin.
- 1. Kullanıcı; Spor Bilgi Sistemini hizmetler arasında arayarak giriş ekranına gelmeli *(Ekran Görüntüsü-1)*

*Ekran Görüntüsü-1: turkiye.gov.tr giriş ekranı*

2. "Spor Bilgi Sistemi (Gençlik ve Spor Bakanlığı)" uygulaması seçildikten sonra "Uygulamaya Git" butonu tıklandığında aşağıdaki ekran kullanıcılara açılacaktır. Bu ekrandan "Okul Sporları" butonu tıklanacaktır. *(Ekran Görüntüsü-2)*

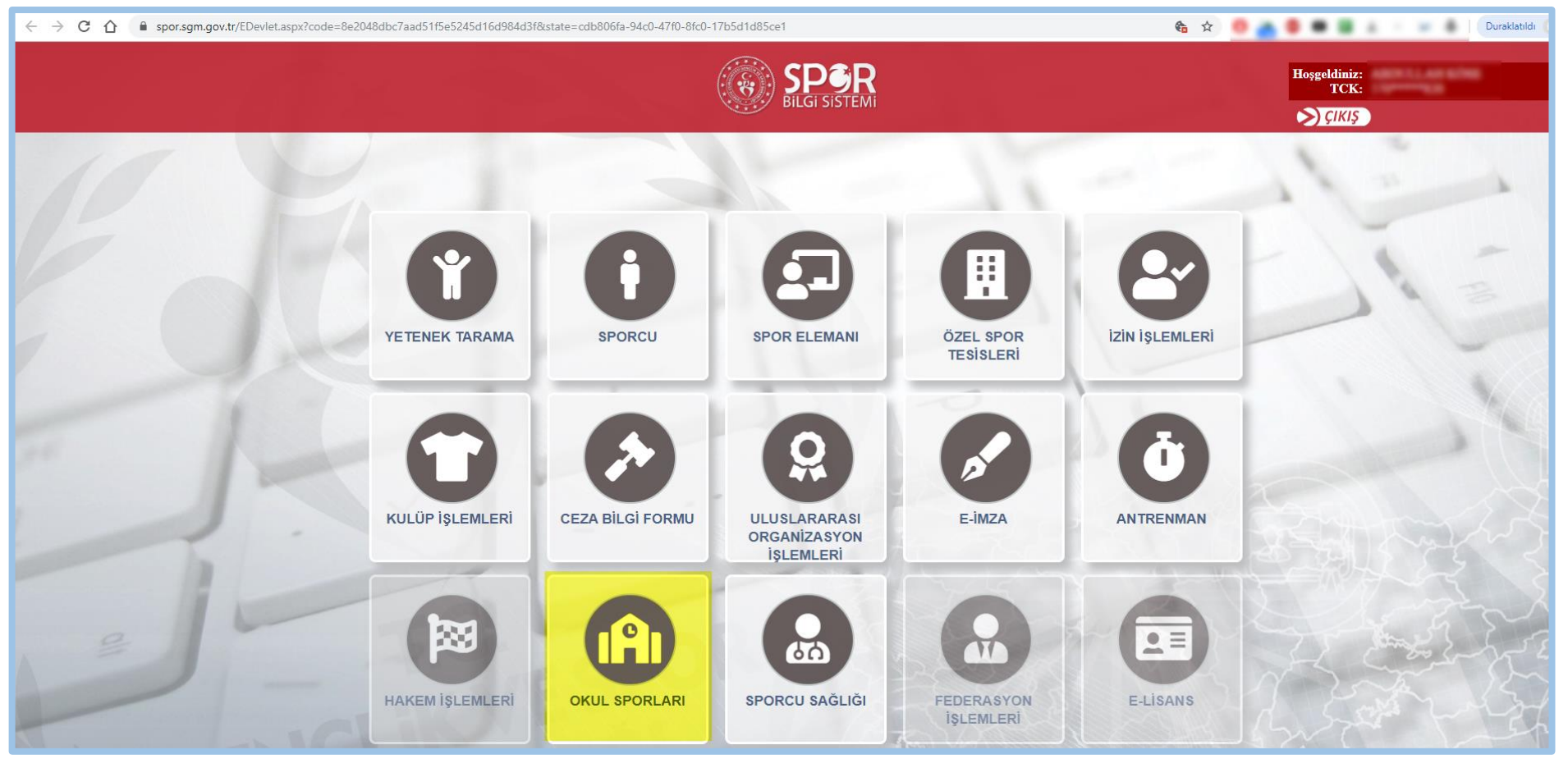

*Ekran Görüntüsü-2: turkiye.gov.tr içinde Spor Bilgi Sistemi uygulaması*

3. Açılan ekranda yapılması gereken ilk işlem "Okul Görev Tanımlama" butonu ile giriş yapan kullanıcının sorumlu müdür olduğu okulu seçmek yolu ile kullanıcı doğrulaması yapmak olacaktır. *(Ekran Görüntüsü-3)*

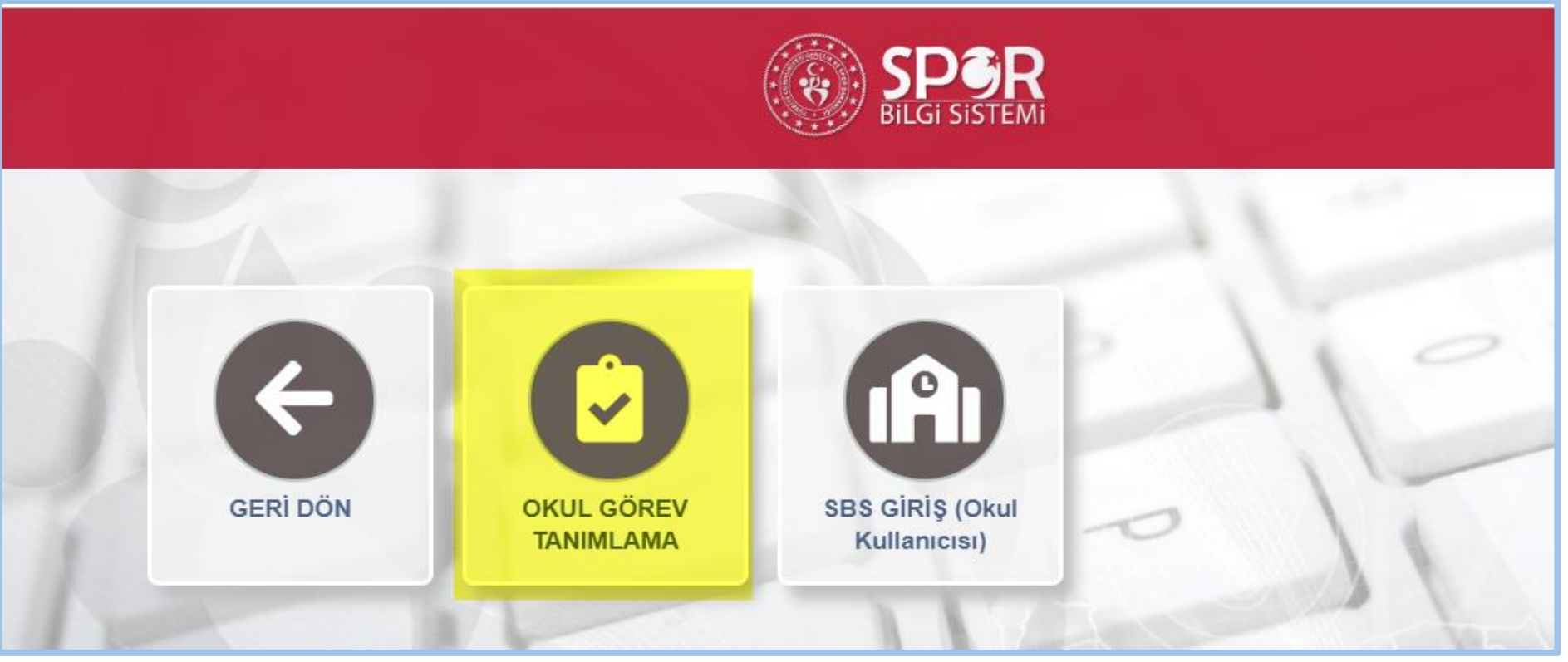

*Ekran Görüntüsü-3: turkiye.gov.tr içinde Spor Bilgi Sistemi Okul Sporları uygulamasında okul müdürlerinin görev tanımlama ekranı*

- 4. MEB'e bağlı okul müdürleri SBS'ye girebilmek için görevli oldukları İl, İlçe ve Okulu seçerek "Görev Oluştur" butonuna tıklamaları gerekmektedir. Bu işlem ile GSB ve MEB arasındaki dijital veri doğrulama servisleri okul müdürüne ait T.C. kimlik numarası ile Kurum Kodu doğrulama işlemi yapılmakta ve müdürün, seçtiği okulda aktif görevli olduğu bilgisi MEB üzerinden sorgulanmaktadır.
- *5.* Görev oluşturma işlemleri aşağıdaki ekran üzerinden gerçekleşmektedir. *(Ekran Görüntüsü-4)*

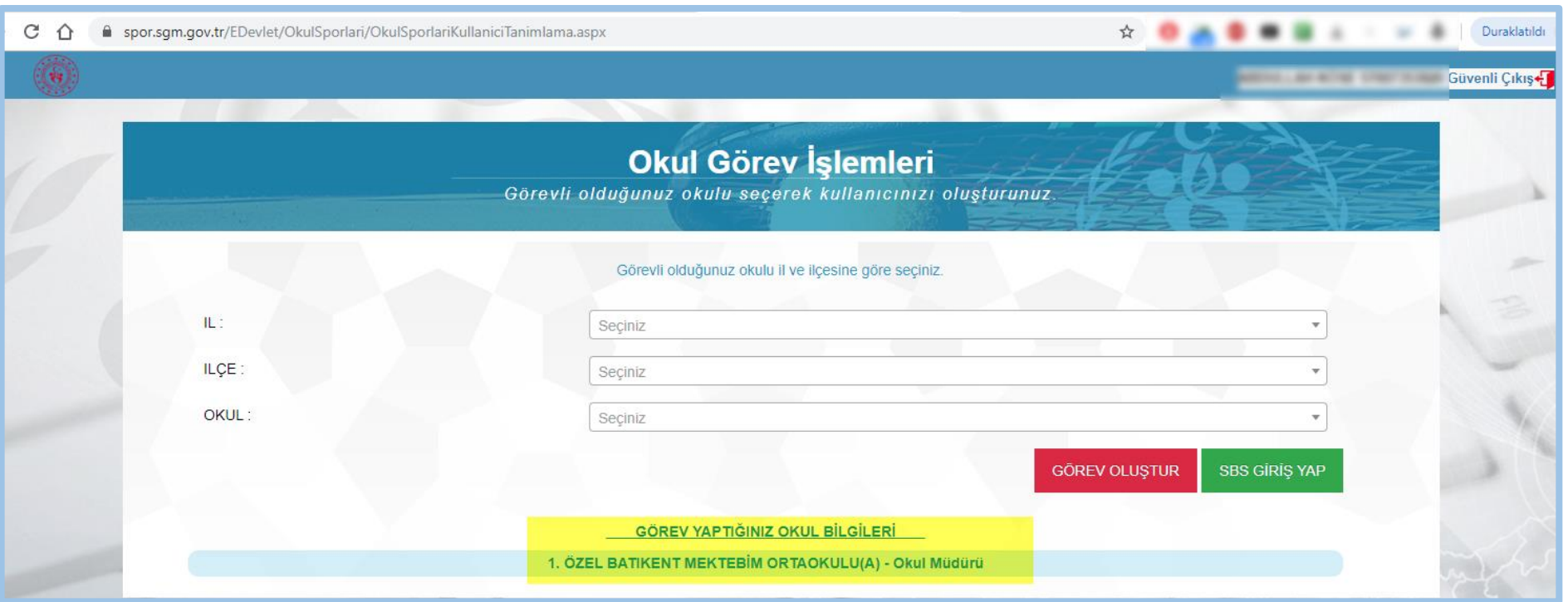

*Ekran Görüntüsü-4: turkiye.gov.tr içinde Spor Bilgi Sistemi Okul Sporları uygulamasında okul müdürlerinin görevli okul seçimi*

- 6. Birden fazla okulda görevli olan müdürlerin bu işlemi görevli oldukları her okul adına yapmaları gerekmektedir.
- 7. Görevli olduğu okulları seçtikten sonra görevli olmadıklarına dair hata almaları durumunda MEB'e bağlı Bilgi İşlem birimi ile iletişime geçmeleri gerekmektedir.
- 8. Yetkili olduğu okulu başarı ile doğruladıktan sonra "Görev Yaptığınız Okul Bilgileri" başlığı altında kendi okul bilgilerini görmeleri SBS'ye giriş yapabilmek için yeterli olacaktır.
- 9. Okul Müdürlerinin bir sonraki aşama olarak "SBS Giriş Yap" butonuna tıklamaları gereklidir.
- 10.Okul Müdürleri her girişte görev oluşturmak zorunda değiller. Giriş yapmak istediklerinde sırasıyla "e-Devlet -> Spor Bilgi Sistemi ara -> Uygulamaya Git -> Okul Sporları ekranından sonra aşağıda işaretli "SBS Giriş (Okul Kullanıcısı)" butonunu tıklamaları yeterlidir. *(Ekran Görüntüsü-5)*

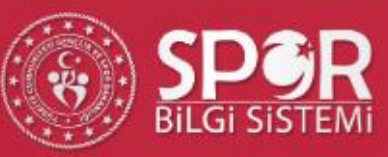

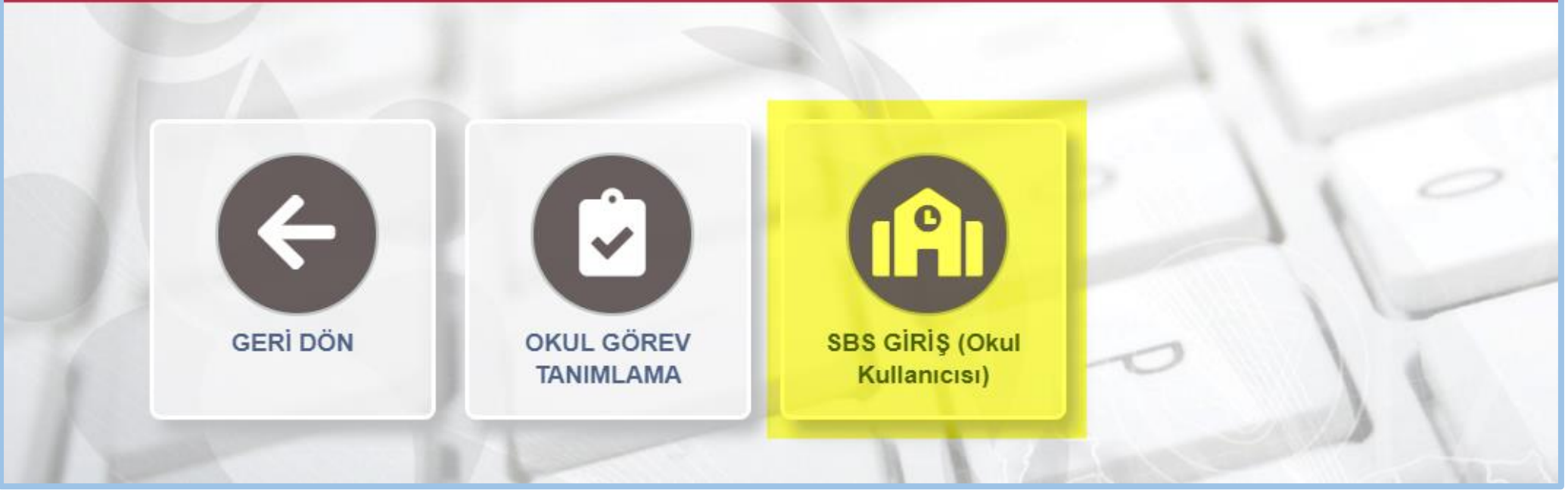

*Ekran Görüntüsü-5: turkiye.gov.tr içinde Spor Bilgi Sistemi Okul Sporları uygulamasına giriş*

11."Spor Bilgi Sistemine Giriş Yaptığınızda PORTAL'dan çıkış yapacaksınız. Bu işlemi yapmak istediğinizden emin misiniz?" uyarısını geçtikten sonra e-Devlet üzerinden okul müdürünün kimlik doğrulaması yapılmış olacak ve SBS'ne yönlendirilecektir.

# <span id="page-9-0"></span>**b. Spor Bilgi Sistemine Giriş**

1. Spor Bilgi Sisteminde okul kullanıcılarına ait ana sayfa aşağıdaki gibi olacaktır. *(Ekran Görüntüsü-6)*

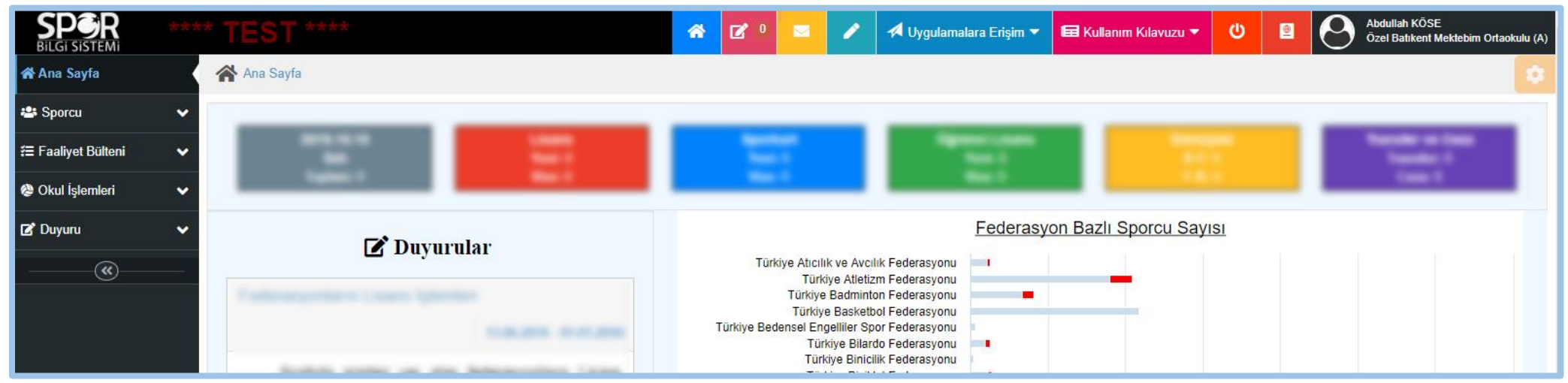

*Ekran Görüntüsü-6: Spor Bilgi Sistemi Okul Sporları uygulaması ana ekranı*

- 2. Okul Müdürü ekranın solunda yer alan "Okul İşlemleri" menüsü altında görevli olduğu okul ya da okullar üzerinde aşağıdaki işlemleri yapabilecektir.
	- o Okul Bilgilerini Güncelleme
	- o SBS kullanımı için okulda görevli öğretmenleri sisteme yönetici olarak ekleme
	- o MEB dışından çalıştırıcı vb. ekleme
	- o Eğitim Öğretim Yılı bazında branş taahhüt işlemlerini gerçekleştirme
	- o Eğitim Öğretim Yılı bazında lisanslı ya da oyuncu kartları olan öğrencilerini sorgulama
	- o Okul bilgi formu alma
- 3. Yukarda sayılan işlemleri yapabilmek için aşağıdaki ekranlar üzerinden süreçler yürütülecektir. Öncelikle "Okul Ara" menüsü tıklanır. Sonra gelen listede müdür okulu seçer ve sağ altta yer alan "Okula Git" butonuna tıklayarak okul detay ekranına yönlendirilir. *(Ekran Görüntüsü-7)*

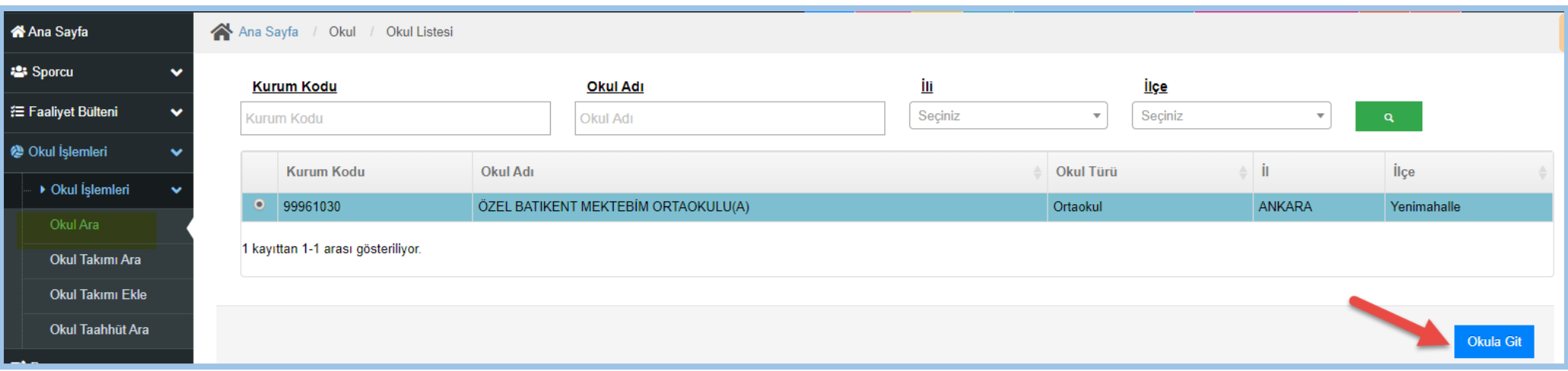

*Ekran Görüntüsü-7: Okul kullanıcısı okul arama ve detay işlemlerine gidiş ekranı*

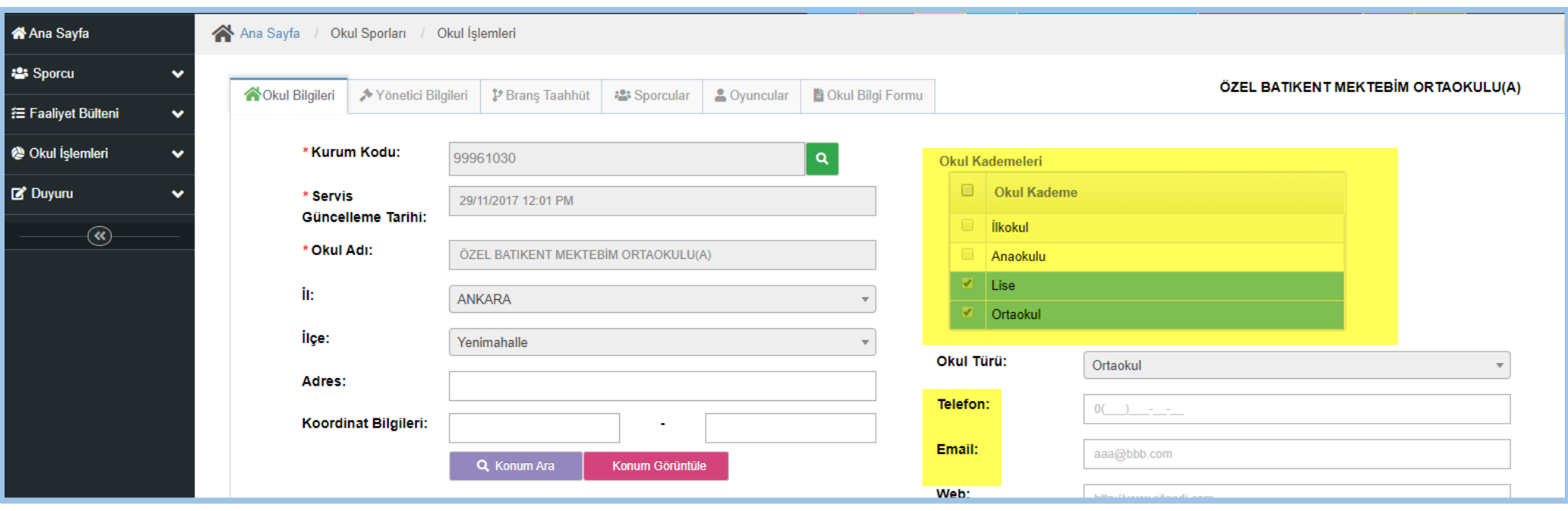

*Ekran Görüntüsü-8: Okulun öğrenim kademesinin seçimi*

- 4. Okul Müdürlerinin öncelikli olarak "Okul Bilgileri" sekmesinde "Okul Kademeleri" alanındaki okulun öğrenim kademesini ya da birden fazla varsa kademelerini seçmesi gerekmektedir. *(Ekran Görüntüsü-8)*
- 5. Bu işlemi yapmaları zorunludur. Seçim yanlış yapılması durumunda branş taahhüt işlemlerini yaparken kategori seçimi öğrenim kademelerine göre seçileceğinden hata yapma ihtimalleri yüksektir.
- 6. Okul türü seçimi raporlama ekranları için kullanılacağından seçim zorunlu değildir ancak seçmelerinde fayda olacaktır.
- 7. İletişim bilgilerinin eklenmesi de müsabakalarda iletişimi hızlı sağlamak adına girilmelidir.

# <span id="page-11-0"></span>**c. Yönetici Ekleme**

- 1. Okul Müdürleri e-devlet şifreleri ile kendi kimliklerini doğrulayarak SBS'ye giriş yaptıktan sonra "Yönetici Bilgileri" ekranından MEB'de görevli ya da kurum dışından kişi ekleyebilecektir.
- 2. Kurum dışından eklenen kişiler lisans çıkartamayacak, sadece esame listelerinde yer alabileceklerdir.
- 3. MEB'e bağlı öğretmenler eklenirken okul müdürü ile aynı okulda aktif olarak görevli olduğu MEB bilgi sistemlerinden doğrulanarak SBS'ye eklenebilmektedir. Aksi takdirde aşağıdaki hata alınır. *(Ekran Görüntüsü-9)*

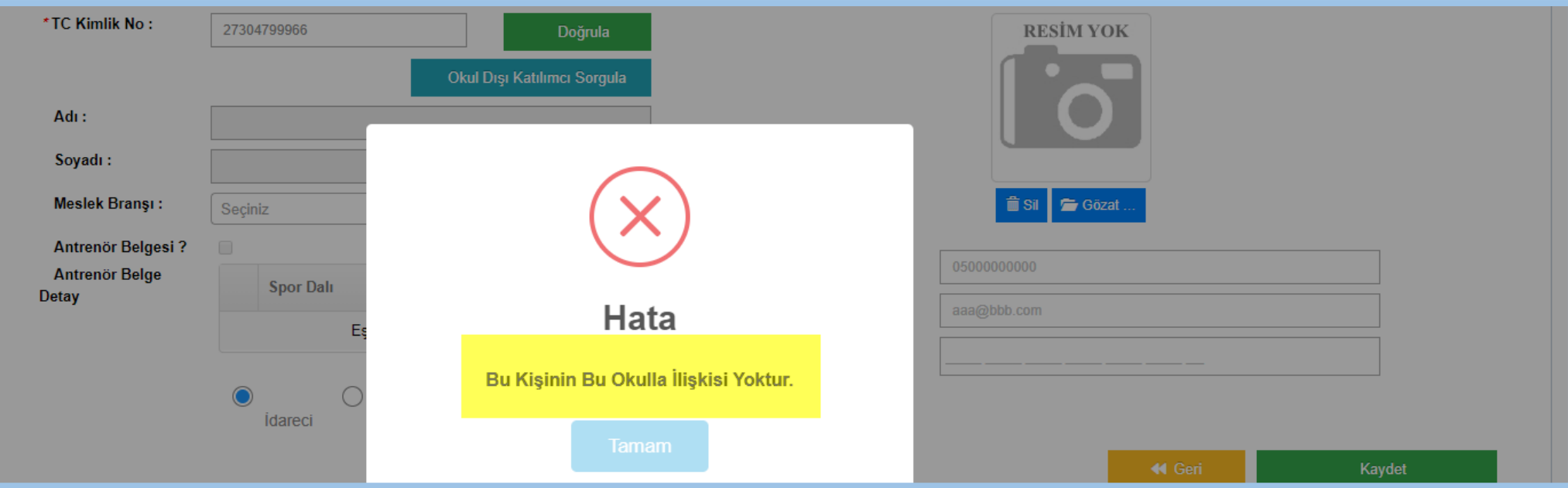

*Ekran Görüntüsü-9: Okula yönetici / eğitici eklenirken MEB görev sorgulama hatası*

- 4. Bu sayfada eklenen kullanıcıların SBS'de geçerli antrenör belgelerinin olup olmadığı sorgulanmaktadır. SBS'de geçerli belgesi varsa kullanıcıya liste olarak gösterilmektedir.
- 5. Kullanıcı, ekranda yer alan "Eğitici Ekle" butonu ile kişi ekleme sayfasına yönlendirilir. *(Ekran Görüntüsü-10)*

| <b>A</b> Ana Sayfa |                             |              |              | A Ana Sayfa                                                                                                    | Okul Sporları / Okul İşlemleri     |  |               |               |          |                         |         |        |                        |             |                                     |
|--------------------|-----------------------------|--------------|--------------|----------------------------------------------------------------------------------------------------|------------------------------------|--|---------------|---------------|----------|-------------------------|---------|--------|------------------------|-------------|-------------------------------------|
| <b>卷 Sporcu</b>    |                             | v            |              | <b>合Okul Bilgileri</b><br>→ Yönetici Bilgileri<br>Oyuncular<br>& Brans Taahhüt<br><b>B</b> Okul Bilgi Formu<br><b>卷</b> Sporcular |                                    |  |               |               |          |                         |         |        |                        |             | ÖZEL BATIKENT MEKTEBİM ORTAOKULU(A) |
|                    | <b>1 Faaliyet Bülteni</b>   | $\checkmark$ |              |                                                                                                    |                                    |  |               |               |          |                         |         |        |                        |             |                                     |
|                    | <sup>2</sup> Okul İşlemleri | $\checkmark$ | <b>TCKN:</b> |                                                                                                    |                                    |  | Adı:          |               |          |                         | Soyadı: |        |                        |             |                                     |
|                    | ▶ Okul İşlemleri            | $\checkmark$ |              |                                                                                                    | <b>TC Kimlik Numarası</b>          |  |               | Adı           |          |                         |         | Soyadı |                        | <b>QARA</b> | + Eğitici Ekle                      |
|                    | Okul Ara                    |              |              |                                                                                                    |                                    |  |               |               |          |                         |         |        |                        |             |                                     |
|                    | Okul Takımı Ara             |              |              |                                                                                                    | <b>Tc Kimlik No</b>                |  | Ad Soyad      |               | Görevi   |                         |         |        | Okul Dışı Katılımcı Mı |             | Ceza Kaydı                          |
|                    | Okul Takımı Ekle            |              |              | $\circ$                                                                                                    | <b>STATISTICS</b>                  |  |               | A******H K**E |          | Okul Müdürü             |         |        | <b>HAYIR</b>           |             | <b>YOK</b>                          |
|                    | Okul Taahhüt Ara            |              |              | $\bigcirc$                                                                                                    |                                    |  | A***N H***E   |               | Antrenör |                         |         |        | <b>EVET</b>            |             | <b>YOK</b>                          |
|                    |                             |              |              | $\circ$                                                                                                    |                                    |  | D***Z K*****N |               |          | Okul Müdürü             |         |        | <b>EVET</b>            |             | <b>VAR</b>                          |
| <b>B</b> Duyuru    |                             | ▿            |              | $\bigcirc$                                                                                                    |                                    |  | S***N Y***L   |               |          | Beden Eğitimi Öğretmeni |         |        | <b>HAYIR</b>           |             | <b>YOK</b>                          |
|                    | $^{\circledR}$              |              |              |                                                                                                    | 4 kayıttan 1-4 arası gösteriliyor. |  |               |               |          |                         |         |        |                        |             |                                     |

*Ekran Görüntüsü-10: Okula yönetici / eğitici ekleme ekranına yönlendirme butonu*

6. MEB personellerine ait T.C. kimlik numaraları "Doğrula" butonu ile MEB servislerinden doğrulanır. Eğer sorgulanan T.C: kimlik numarası okul müdürünün yetkili olduğu okul dışından bir kullanıcı ise "Okul Dışı Katılımcı Sorgula" butonu ile sorgulanır. "Okul Dışı Katılımcı Sorgula" butonu sadece kişinin kimlik bilgilerini sorgular. *(Ekran Görüntüsü-11)*

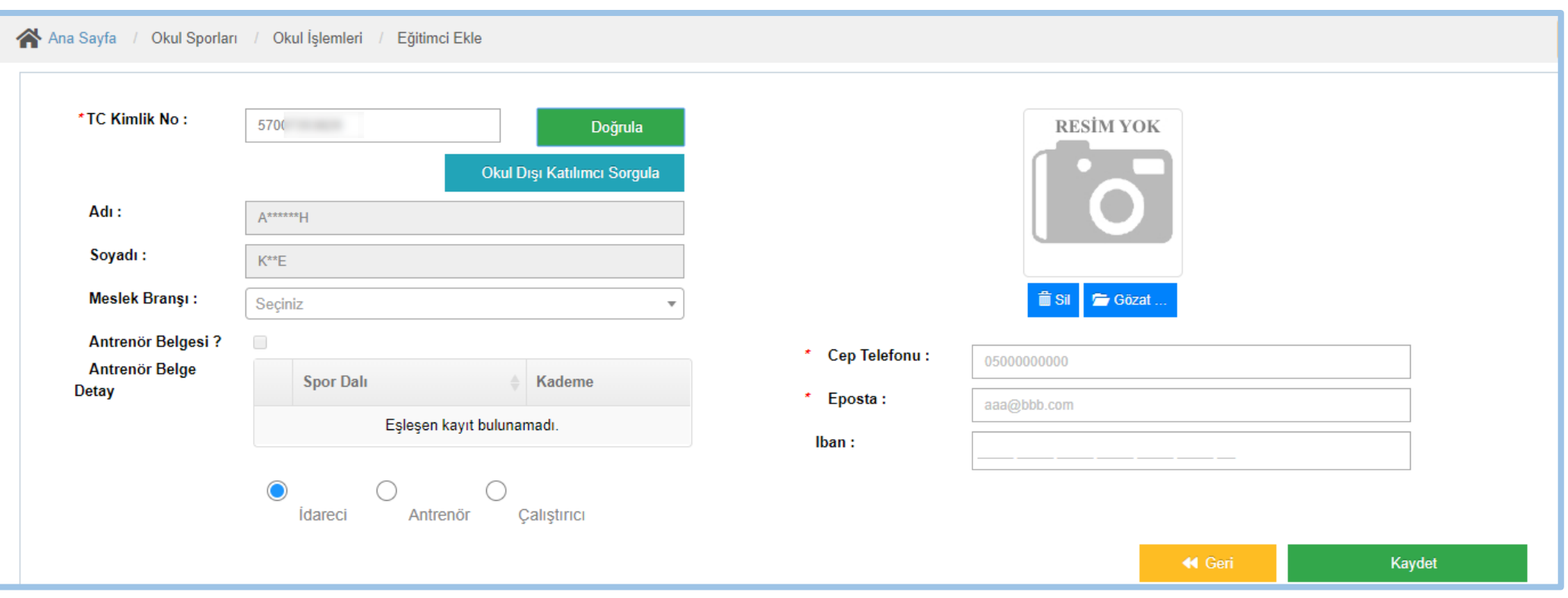

*Ekran Görüntüsü-11: Okula yönetici / eğitici ekleme ekranı*

- 7. SBS'de Antrenör belgesi var ise ilgili kutucuk seçili olarak gelir ve varsa belgeler "belge detay" alanında listelenir.
- 8. Eklenen kişiler "Yönetici Bilgileri" sekmesinde listelenir. Listeden kişinin seçilmesi ile "Düzenle", "Saha Giriş Belgesi Yazdır" ve "Sil" butonları görünür hale gelir.
- 9. Okul kullanıcıları Saha Giriş Belgelerini bu ekrandan yazdıracaklar. *(Ekran Görüntüsü-12)*

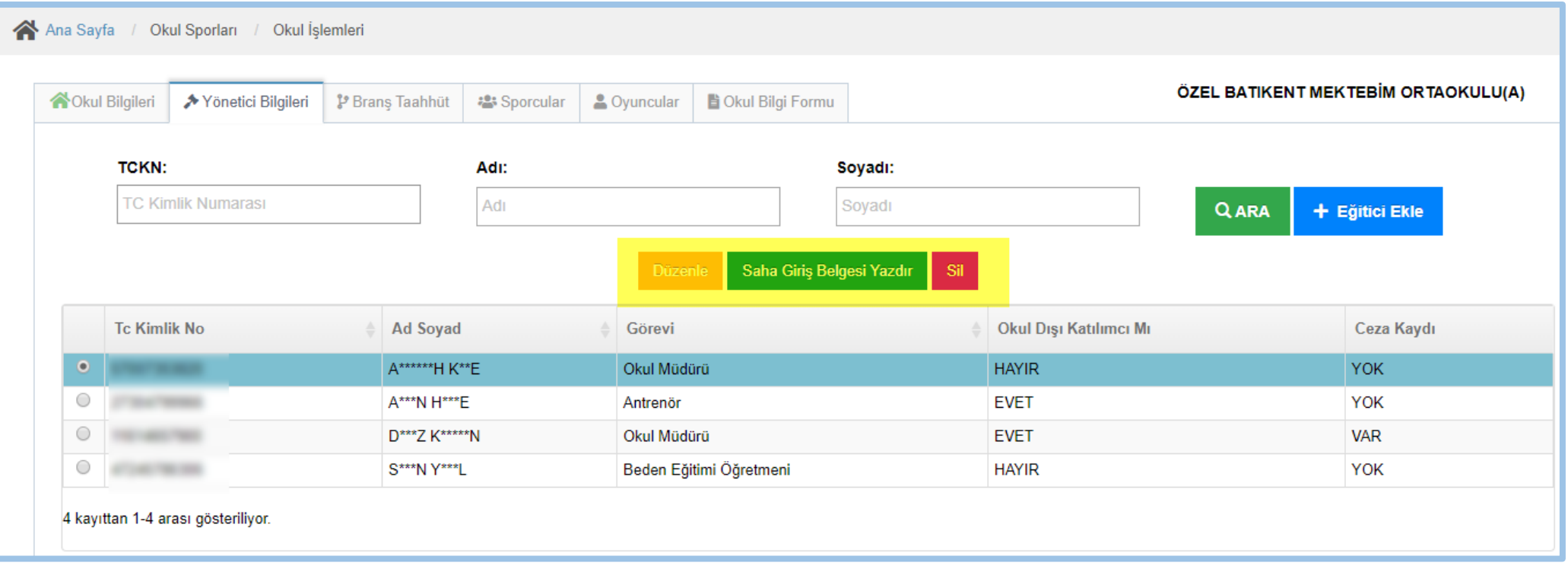

*Ekran Görüntüsü-12: Okula yönetici / eğitici saha giriş belgesi yazdırma işlemine yönlendirme*

# <span id="page-15-0"></span>**d. Okul Branş Taahhüt**

- 1. Okul kullanıcıları "Okul Bilgileri" sekmesindeki "Okul Kademesi" bilgilerinde seçtiği öğrenim kademesine göre, Genel Müdürlüğün eğitim öğretim yılına göre belirlediği branş listesi ekranda listelenir. *(Ekran Görüntüsü-13)*
- 2. Renksiz/Pasif olan branş-kategoriler okulun öğrenim kademesine göre ve "Engel Durumuna" göre seçilemez durumda demektir.
- 3. Engelli sporcular için "Engel Durumu Yok" alanından seçim yapılması gerekir. Engelli branşların listelenmesi bu seçenek ile sağlanır. *(Ekran Görüntüsü-14)*

4. Ekranın sağında yer alan " Branş Taahhüt Manuel Ekleme İşlemlerini Göster/Gizle" seçeneği ile o eğitim öğretim yılı için taahhüt edilen branşların listesi görüntülenir. Aynı zamanda bu ekrandan da branş taahhüt işlemleri ikinci bir seçenek olarak yapılabilir.

| A Ana Sayfa /           | Okul İşlemleri<br>Okul Sporları / |                 |                    |                         |                           |                     |             |                    |                                                          |                      |                                         |
|-------------------------|-----------------------------------|-----------------|--------------------|-------------------------|---------------------------|---------------------|-------------|--------------------|----------------------------------------------------------|----------------------|-----------------------------------------|
| <b>合</b> Okul Bilgileri | → Yönetici Bilgileri              | P Brans Taahhüt | <b>器 Sporcular</b> | & Oyuncular             | <b>B</b> Okul Bilgi Formu |                     |             |                    |                                                          |                      | ÖZEL BATIKENT MEKTEBİM ORTAOKULU(A)     |
| Engel Durumu Yok        |                                   |                 | $x -$              |                         |                           |                     |             |                    | +/- Brans Taahhut Manuel Ekleme İslemlerini Göster/Gizle |                      |                                         |
|                         |                                   |                 |                    |                         |                           |                     |             |                    |                                                          |                      | <b>B</b> Brans Taahhut Tablosunu Kaydet |
| <b>BRANSLAR</b>         |                                   |                 | <b>KÜÇÜKLER</b>    |                         |                           | <b>YILDIZLAR</b>    |             | <b>GENCLER A</b>   |                                                          | <b>GENCLER B</b>     |                                         |
| ATICILIK-TABANCA        |                                   |                 |                    | Kadın Erkek Karma Genel |                           | Kadın Erkek         | I Gene      | Kadın <b>Erkek</b> | arma Genel                                               | Kadın Frkek          | $rma$ $\blacksquare$ Genel              |
| ATICILIK-TÜFEK          |                                   |                 |                    | Kadın Frkek Karma Genel |                           | Kadın Frkek         | $rma$ Genel | Kadın Frkek        | <b>Karma</b> Genel                                       |                      | Kadın ZErkek Karma Genel                |
| <b>ATLETIZM</b>         |                                   |                 | Kadın I            | $E$ rkek                |                           | Kadın <b>ZErkek</b> |             | Kadın Frkek        | <b>Cenel</b>                                             | Kadın <b>Z</b> Erkek | Karma <b>Genel</b>                      |

*Ekran Görüntüsü-13: Okul branş taahhüt ekranı-1*

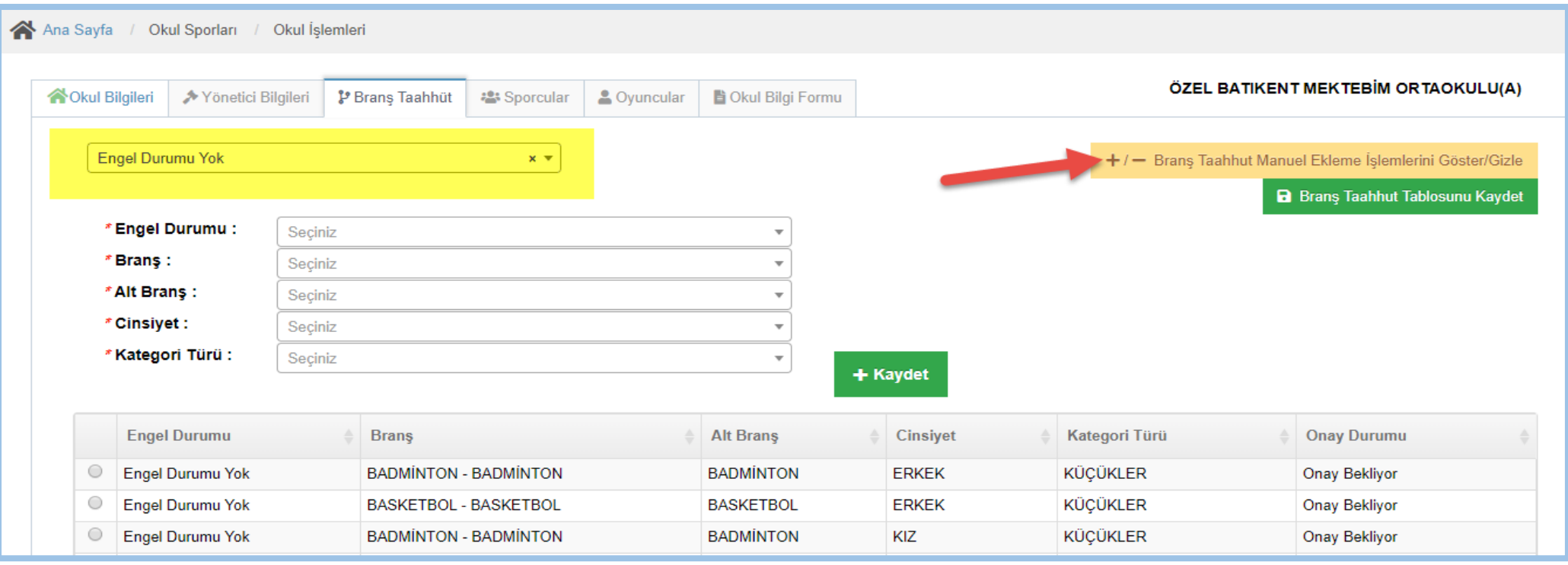

*Ekran Görüntüsü-14: Okul branş taahhüt ekranı-2*

5. Branş Taahhüt işleminden sonra taahhüt kaldırma işlemleri İl Müdürlüğü yetkisindeki personeller tarafından yapılacaktır.

# <span id="page-17-0"></span>**e. Sporcu Listesi**

- 1. Okul kullanıcıları "Sporcular" sekmesi ile okullarında taahhüt ettikleri branşlara göre öğrenci sporcu lisansı çıkartılan kayıtları listeleyebilir. *(Ekran Görüntüsü-15)*
- 2. Eğitim-Öğretim Yılı, Cinsiyet, Branş, Alt Branş ve Kategori seçenekleri ve T.C. Kimlik Numarası, Ad, Soyad, Baba Adı bilgileri ile arama ve filtreleme işlemleri yapabilirler.
- 3. Öğrenci Sporcu listesinin en sağında yer alan "Sporcu Detay" sekmesi altındaki buton yardımı ile ilgili kaydın detaylarına erişebilmesi için "Sporcu İşlemleri" sayfasına yönlendirilir, yetkisi olması durumunda ise öğrenci sporcu lisansı ekleyebilir.
- 4. Sporcu Detay butonu Sporcu İşlemleri- Sporcu Ara menüsünden yapılacak arama işlemi ile erişilen aynı sayfayı açar.
- 5. Ekranın sağ altında yer alan "Sporcuları Yazdır (Excel)" butonu ile listenin Excel formatında indirilmesi ve çıktı alınması mümkündür.
- 6. Öğrencilerin listelenebilmesi için geçerli Eğitim-Öğretim yılında lisanslarının olması zorunludur.
- 7. Geçtiğimiz yıllarda çıkartılan lisansların listede çıkmaması durumunda, Genel Müdürlük Okul Sporları şubesinden alan uzmanlarına ve Bilgi İşlem Dairesi personellerine bilgi verilmesi gerekmektedir.

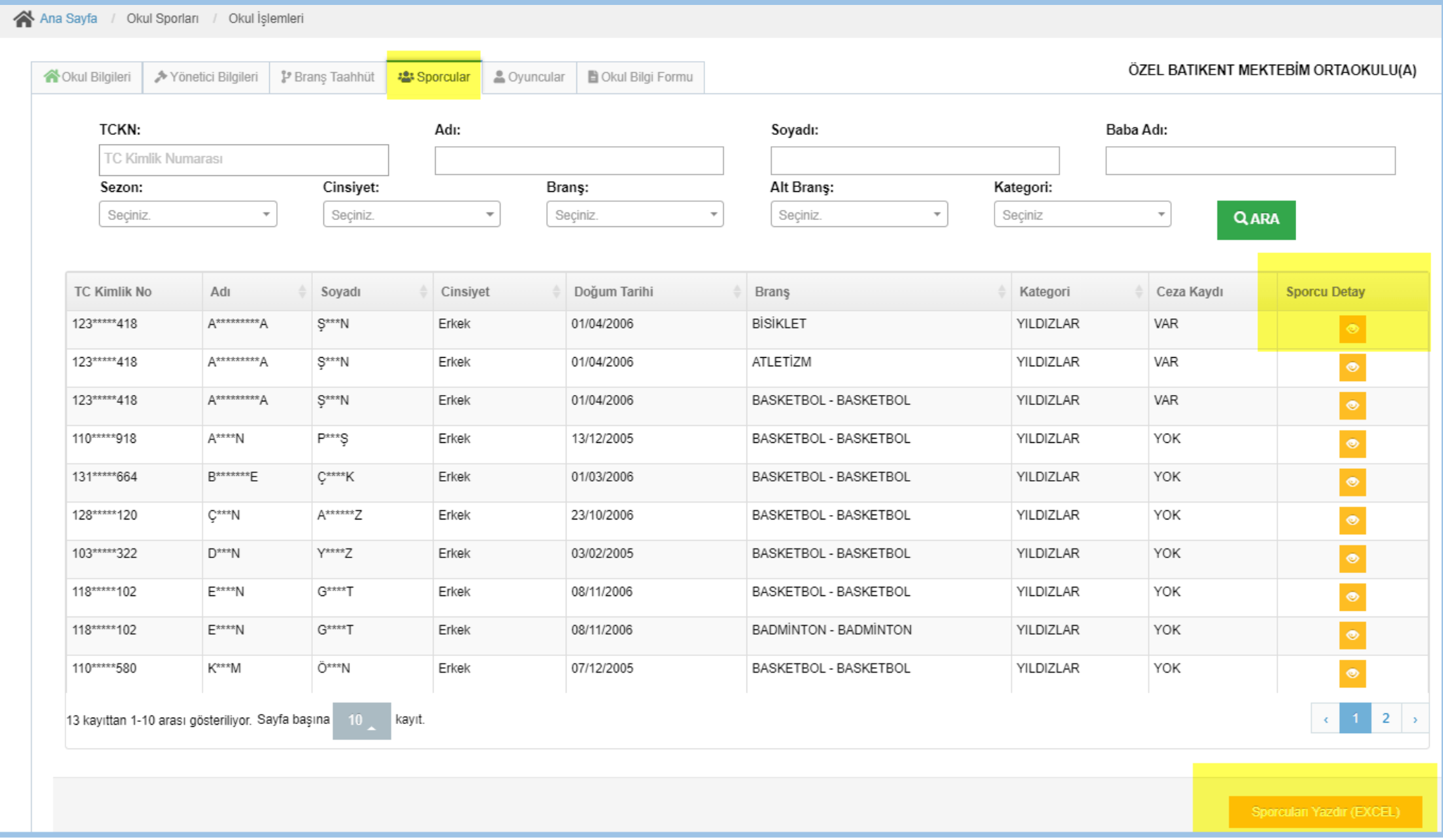

*Ekran Görüntüsü-15: Okulun lisanslı sporcularının listesi*

# <span id="page-20-0"></span>**f. Oyuncu Listesi**

- 1. Okul kullanıcıları "Oyuncular" sekmesi ile okullarında Oyuncu Kart çıkartılan öğrenci sporcuları listeleyebilir. *(Ekran Görüntüsü-16)*
- 2. T.C. Kimlik Numarası, Öğrenci Adı-Soyadı-Baba Adı ve Oyun Türü ile filtreleme işlemleri yapılabilir.
- 3. Okul kullanıcıları Oyuncu Kart listesi üzerinde kayıt seçerek silme işlemi yapabilir.

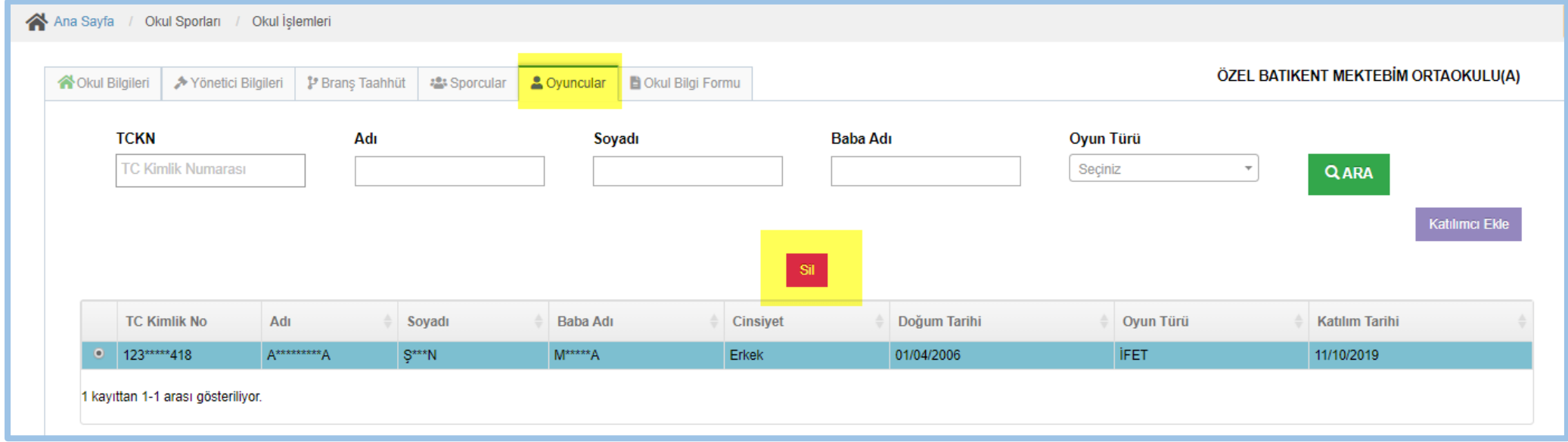

*Ekran Görüntüsü-16: Okulun oyun kartlı sporcularının listesi*

4. Katılımcı Ekle butonu ile açılan ekrandan T.C. kimlik numarası ile öğrencinin okulda kayıtlı olduğu bilgisi doğrulanır ve "Oyun Türü" seçilerek kayıt eklenebilir. Öğrencinin işlem yapan kullanıcı ile aynı okulda olduğu bilgisi sistem üzerinden doğrulanarak işlemin yapılmasına izin verilir. *(Ekran Görüntüsü-17)*

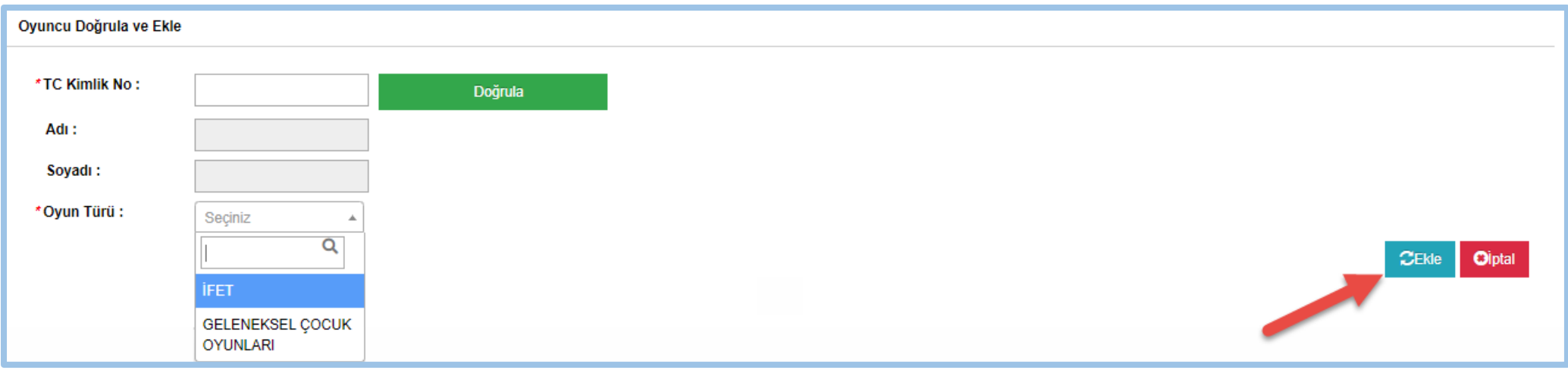

*Ekran Görüntüsü-17: Okulun oyun kartlı sporcularının listesi*

# <span id="page-21-0"></span>**g. Okul Bilgi Formu**

1. Okul kullanıcıları "Okul Bilgi Formu" sekmesi altında okulları ile ilgili Spor Bilgi Sisteminde kayıtlı temel bilgileri, taahhüt ettikleri branşları ve yönetici, antrenör bilgilerini görüntüleyebilir ve PDF formatında çıktı alabilirler.

# <span id="page-21-1"></span>**h. Okul Takım Ara/Ekle**

- 1. Bu işlem geçtiğimiz yıllarda kullanılan yazılımda olmayan bir işleme karşılık gelir.
- 2. Okul kullanıcıları "Okul Takımı Ara" menüsü altında eğitim-öğretim yılına göre, taahhüt ettiği branş kategori cinsiyet bilgilerine göre takım oluşturacaklar.
- 3. Her okul sadece kendi okulu bünyesindeki takımları listeleyebilir. *(Ekran Görüntüsü-18)*
- 4. Filtre alanından yıllara göre oluşturdukları takımları görebilirler.
- 5. Okul Takımı Ekleme İşlemleri ekranın sağ alt tarafında bulunan "Okul Takımı Ekle" butonu ile yeni okul takımı ekleyebilirler.
- 6. Listeden okul seçerek ekranın sağ alt tarafında bulunan "Okul Takımına Git" butonu ile okul takımı detaylarına ulaşabilirler.
- 7. Seçilen okulun sporcuları, okul takımına gittikten sonra "Sporcu Bilgileri" sekmesinde gösterilecektir.

| <b>A</b> Ana Sayfa                                 | A Ana Sayfa / Okul / Okul Takımı Listesi                              |                                                              |                                                           |                         |                   |
|----------------------------------------------------|-----------------------------------------------------------------------|--------------------------------------------------------------|-----------------------------------------------------------|-------------------------|-------------------|
| Sporcu<br>$\checkmark$                             | <b>Takım Adı</b>                                                      | Ш<br>Okul Adı                                                | <b>Sezon</b>                                              |                         |                   |
| <b>1 ℃ Faaliyet Bülteni</b><br>$\checkmark$        | Takım Adı                                                             | Seçiniz<br>Okul Adı                                          | 2018-2019<br>$\overline{\mathbf{v}}$<br>$x -$<br>$\alpha$ |                         |                   |
| <b><sup>●</sup></b> Okul İslemleri<br>$\checkmark$ | <b>Takım Adı</b>                                                      |                                                              | Okul                                                      | -it                     | İlçe              |
| ▶ Okul İşlemleri                                   | $\circ$<br>2018-2019 - BASKETBOL - BASKETBOL - YILDIZLAR - KIZ TAKIMI |                                                              | ÖZEL BATIKENT MEKTEBİM ORTAOKULU(A)                       | <b>ANKARA</b>           | Yenimahalle       |
| <b>Okul Ara</b>                                    | $\circ$                                                               | 2018-2019 - BASKETBOL - BASKETBOL - YILDIZLAR - ERKEK TAKIMI | ÖZEL BATIKENT MEKTEBİM ORTAOKULU(A)                       | <b>ANKARA</b>           | Yenimahalle       |
| Okul Takımı Ara                                    | $\circ$<br>2018-2019 - BİSİKLET - BİSİKLET - YILDIZLAR - ERKEK TAKIMI |                                                              | ÖZEL BATIKENT MEKTEBİM ORTAOKULU(A)                       | <b>ANKARA</b>           | Yenimahalle       |
| Okul Takımı Ekle                                   | $\bigcirc$                                                            | 2018-2019 - BADMÍNTON - BADMÍNTON - YILDIZLAR - ERKEK TAKIMI | ÖZEL BATIKENT MEKTEBİM ORTAOKULU(A)                       | <b>ANKARA</b>           | Yenimahalle       |
| Okul Taahhüt Ara                                   | $\circ$<br>2018-2019 - BASKETBOL - BASKETBOL - KÜÇÜKLER - KIZ TAKIMI  |                                                              | ÖZEL BATIKENT MEKTEBİM ORTAOKULU(A)                       | <b>ANKARA</b>           | Yenimahalle       |
| <b>&amp;</b> Duyuru                                | $\circ$<br>2018-2019 - BASKETBOL - YILDIZLAR - ERKEK TAKIMI           |                                                              | ÖZEL BATIKENT MEKTEBİM ORTAOKULU(A)                       | <b>ANKARA</b>           | Yenimahalle       |
| $\circledast$                                      | 6 kayıttan 1-6 arası gösteriliyor.                                    |                                                              |                                                           |                         |                   |
|                                                    |                                                                       |                                                              |                                                           | <b>Okul Takımı Ekle</b> | Okul Takımına Git |

*Ekran Görüntüsü-18: Okul takımı listeleme*

- 8. Aşağıdaki ekranda okulun eklediği takıma ait (işlem yapılan ve geçerli olan eğitim öğretim sezonu) lisanslı sporcuların listesi gösterilir. *(Ekran Görüntüsü-19)*
- 9. Okul, takıma sporcu ekleyerek, eklediği sporcuları "Yarışma İşlemleri" menüsünde esame görebilirler.
- 10."Sporcu Bilgileri" sekmesinde listelenen sporcular, takıma eklenirken, listeden seçildikten sonra yeşil renkli "Ekle" butonu yardımı ile takıma eklenir. (aşağıdaki örnekte tüm sporcular takıma eklendiği için listede tümü yeşil renk ile gösterilmiştir.)
- 11.Takımdan çıkartma işlemi de yine bu sayfada kırmızı renkli "Çıkar" butonu ile yapılır.
- 12.Takımdan çıkartılan sporcular yarışma esame listesinden de çıkartılmış olur. (Esameye eklenirken takım listesinde gösterilmezler.)
- 13. Lisansı silinen öğrenciler takıma eklenemez.

| KAna Sayfa                                  |        | Ana Sayfa / Okul          | Okul Takımı Güncelleme                                   |                  |                   |               |                  |                   |                  |                                                              |
|---------------------------------------------|--------|---------------------------|----------------------------------------------------------|------------------|-------------------|---------------|------------------|-------------------|------------------|--------------------------------------------------------------|
| <b>卷 Sporcu</b><br>$\checkmark$             |        | 合 Takım Bilgileri         | Sporcu Bilgileri                                         |                  |                   |               |                  |                   |                  | 2018-2019 - BASKETBOL - BASKETBOL - YILDIZLAR - ERKEK TAKIMI |
| <b>1 € Faaliyet Bülteni</b><br>$\checkmark$ |        |                           | Takım Sporcu Bilgileri                                   |                  |                   |               |                  |                   |                  |                                                              |
| <sup>2</sup> Okul İşlemleri<br>$\checkmark$ |        |                           | Takıma eklenmiş olan sporcular bu renkle belirtilmiştir. |                  |                   |               | $C$ Ekle         | O Çıkar<br>← Geri |                  |                                                              |
| $\triangleright$ Okul İşlemleri             |        |                           | Toplam 9 sporcu arasından 9 sporcu takıma eklenmiştir.   |                  |                   |               |                  |                   |                  |                                                              |
| Okul Ara                                    |        | <b>TCKN</b>               |                                                          | <u>Adı</u>       |                   | <b>Soyadı</b> |                  |                   |                  |                                                              |
| Okul Takımı Ara                             |        | <b>TC Kimlik Numarası</b> |                                                          | Sporcu Adı       |                   | Sporcu Soyadı |                  |                   | $\mathbf{Q}$     |                                                              |
| Okul Takımı Ekle                            |        |                           |                                                          |                  |                   |               |                  |                   |                  |                                                              |
| Okul Taahhüt Ara                            | $\Box$ | <b>TcKimlikNo</b>         |                                                          | Adı              | Soyadı            | Cinsiyet      | <b>Lisans No</b> |                   | <b>Brans</b>     | Kategori                                                     |
| B Duyuru<br>$\checkmark$                    |        | 123*****418               |                                                          | A*********A      | $S***N$           | Erkek         | $\overline{0}$   |                   | <b>BASKETBOL</b> | YILDIZLAR                                                    |
| $\circledast$                               |        | 110*****918               |                                                          | $A***N$          | $P***S$           | Erkek         | $\overline{0}$   |                   | <b>BASKETBOL</b> | YILDIZLAR                                                    |
|                                             |        | 131*****664               |                                                          | <b>B*******E</b> | $C^{xxxx}K$       | Erkek         | $\overline{0}$   |                   | <b>BASKETBOL</b> | YILDIZLAR                                                    |
|                                             |        | 128*****120               |                                                          | $C^{***}N$       | A******Z          | Erkek         | $\overline{0}$   |                   | <b>BASKETBOL</b> | YILDIZLAR                                                    |
|                                             |        | 103*****322               |                                                          | $D***N$          | Y****Z            | Erkek         | $\overline{0}$   |                   | <b>BASKETBOL</b> | YILDIZLAR                                                    |
|                                             |        | 118*****102               |                                                          | $E***N$          | $G***T$           | Erkek         | $\overline{0}$   |                   | <b>BASKETBOL</b> | YILDIZLAR                                                    |
|                                             |        | 110*****580               |                                                          | $K***M$          | Ö***N             | Erkek         | $\overline{0}$   |                   | <b>BASKETBOL</b> | YILDIZLAR                                                    |
|                                             |        | 112*****122               |                                                          | $S^{**}P$        | Ö <sup>**</sup> N | Erkek         | $\overline{0}$   |                   | <b>BASKETBOL</b> | <b>YILDIZLAR</b>                                             |
|                                             |        | 110*****764               |                                                          | $T***R$          | $C^{***}S$        | Erkek         | $\vert 0 \vert$  |                   | <b>BASKETBOL</b> | YILDIZLAR                                                    |
|                                             |        |                           | 9 kayıttan 1-9 arası gösteriliyor.                       |                  |                   |               |                  |                   |                  |                                                              |

*Ekran Görüntüsü-19: Okul takımına sporcu ekleme/çıkartma*

# <span id="page-23-0"></span>**i. Okul Taahhüt Ara**

- 1. İl müdürlüğü kullanıcılarının kriterlere göre kendi illerinde branş taahhüttü yapan okullar üzerinde arama / filtreleme işlemi yapabilecekleri ekrandır. (*Ekran Görüntüsü-20*)
- 2. Okul kullanıcıları yetkiden dolayı bu ekranı göremeyecekler.
- 3. İl Müdürlüğü ve Genel Müdürlük kullanıcıları yetkisi ile görüntülenir.
- 4. Her il müdürlüğü sadece kendi ilindeki kayıtlara erişebilir.
- 5. İl Okul Sezon Spor Dalı Kategori Cinsiyet bazında filtreleme işlemi yapılır.

|           | Ana Sayfa / Okul / Okul Brans Taahhüt Listesi                                                                                                    |  |                      |        |                          |                 |                  |                          |                       |                       |  |  |  |
|-----------|----------------------------------------------------------------------------------------------------|--|----------------------|--------|--------------------------|-----------------|------------------|--------------------------|-----------------------|-----------------------|--|--|--|
|           |                                                                                                    |  |                      |        |                          |                 |                  |                          |                       |                       |  |  |  |
| <u>iı</u> |                                                                                                    |  | <u>İlçe</u>          |        |                          | Okul            |                  |                          | Sezon                 |                       |  |  |  |
|           | ANKARA<br>$x -$<br><b>Spor Dall</b><br>Seçiniz<br>$\overline{\mathbf{v}}$<br>Okul Adı<br>Etlik Anadolu İmam Hatip Lisesi(A)<br>Şehit Suat Aloğlu Ortaokulu(A) |  | Seçiniz              |        | $\overline{\phantom{a}}$ | Seçiniz         |                  | $\overline{\phantom{a}}$ | $\sqrt{ }$ Ara<br>Sec |                       |  |  |  |
|           |                                                                                                    |  | <b>Kategori Türü</b> |        |                          | <b>Cinsiyet</b> |                  |                          | QARA                  |                       |  |  |  |
|           |                                                                                                    |  | Seçiniz              |        | $\overline{\mathbf{v}}$  | Seçiniz         |                  |                          |                       |                       |  |  |  |
|           |                                                                                                    |  |                      |        |                          |                 |                  |                          |                       |                       |  |  |  |
|           |                                                                                                    |  |                      | İI.    | İlçe                     | Sezon           | <b>Spor Dalı</b> | Kategori Türü            | Cinsiyet              | <b>Eklenme Zamanı</b> |  |  |  |
|           |                                                                                                    |  |                      | ANKARA | Keçiören                 | 2017-2018       |                  | <b>GENÇLER A</b>         | <b>ERKEK</b>          | 09-12-2017            |  |  |  |
| 0         |                                                                                                    |  |                      | ANKARA | Mamak                    | 2015-2016       |                  | <b>YILDIZLAR</b>         | <b>ERKEK</b>          | 27-11-2015            |  |  |  |
| C         | ÖZEL ELVANKENT SINAV ORTAOKULU(A)                                                                                                    |  |                      | ANKARA | Etimesgut                | 2018-2019       |                  | <b>YILDIZLAR</b>         | <b>ERKEK</b>          | 08-10-2018            |  |  |  |
|           | Altındağ Mesleki ve Teknik Anadolu Lisesi(A)                                                                                                    |  |                      | ANKARA | Altındağ                 | 2015-2016       |                  | <b>GENÇLER A</b>         | <b>ERKEK</b>          | 07-10-2015            |  |  |  |
| 0         | ÖZEL HUZUR ORTAOKULU(K)                                                                                                    |  |                      | ANKARA | Kazan                    | 2015-2016       |                  | <b>KÜÇÜKLER</b>          | <b>ERKEK</b>          | 09-11-2015            |  |  |  |
| C         | Gazi Osman Paşa Ortaokulu(A)                                                                                                    |  |                      | ANKARA | Yenimahalle              | 2018-2019       |                  | <b>YILDIZLAR</b>         | KIZ                   | 10-10-2018            |  |  |  |
|           | Hafize Özal Ortaokulu(A)                                                                                                    |  |                      | ANKARA | Etimesgut                | 2017-2018       |                  | <b>KÜÇÜKLER</b>          | <b>ERKEK</b>          | 13-11-2017            |  |  |  |
|           |                                                                                                    |  |                      |        |                          | .               | ---              |                          |                       | -------               |  |  |  |

*Ekran Görüntüsü-20: Okulların taahhütlerinin arama ekranı*

# <span id="page-24-0"></span>**4. Sporcu İşlemleri**

Öğrenci sporcu lisansı çıkartılan ya da çıkartılacak öğrencilere ait işlemler bu menü altında yapılacaktır. Sporcu Arama ve Sporcu Ekle işlemleri aşağıda detaylandırılacaktır.

### **a. Sporcu Ara**

<span id="page-24-1"></span>T.C. Kimlik Numarası, Adı, Soyadı ve Baba Adı ile bilgileri ile arama işlemi yapılır. Arama işleminden sonra listeden kayıt seçilerek, ekranın sağ altında yer alan "Sporcuya Git" butonu ile sporcu detay sayfasına yönlendirilir. (*Ekran Görüntüsü-21*)

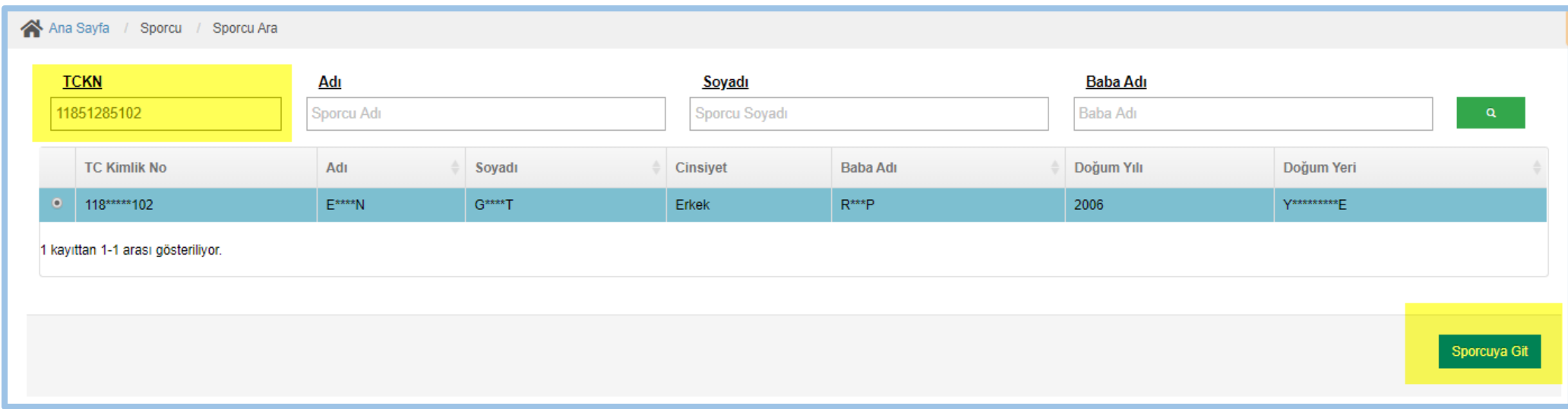

*Ekran Görüntüsü-21: Sporcu arama ekranı*

Arama neticesinde bulunamayan sporcu olması durumunda ekranın sağ alt köşesinde çıkacak olan "Bulunamayanı Eklemek İçin Tıklayın" butonu ile direkt olarak arama işlemi yapılan T.C. kimlik numarası Sporcu Ekle sayfasına aktarılacaktır.

Okul kullanıcıları sadece kendi okullarında kayıtlı öğrenci sporcuları görüntüleme yetkisine sahiptir. Sistemde kayıtlı olan ancak işlem yapan kullanıcı ile aynı okulda olmayan kayıtlarda aşağıdaki uyarı alınacaktır. (*Ekran Görüntüsü-21*)

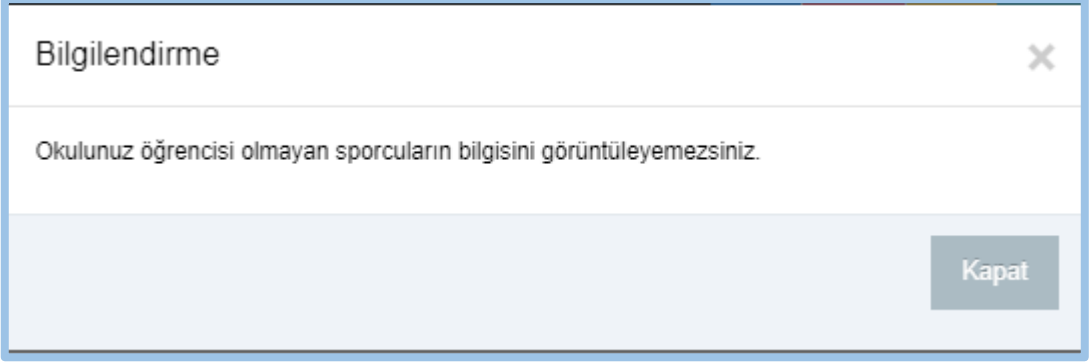

*Ekran Görüntüsü-21: Sporcu arama ekranı*

Sporcu arama işlemi yapıldıktan sonra kullanıcılar Sporcu bilgilerini, ferdi ya da kulüp lisanslarını, okul sporları lisanslarını, spor kart ve oyuncu kart bilgilerinin yer aldığı ekranı görürler. (*Ekran Görüntüsü-22*)

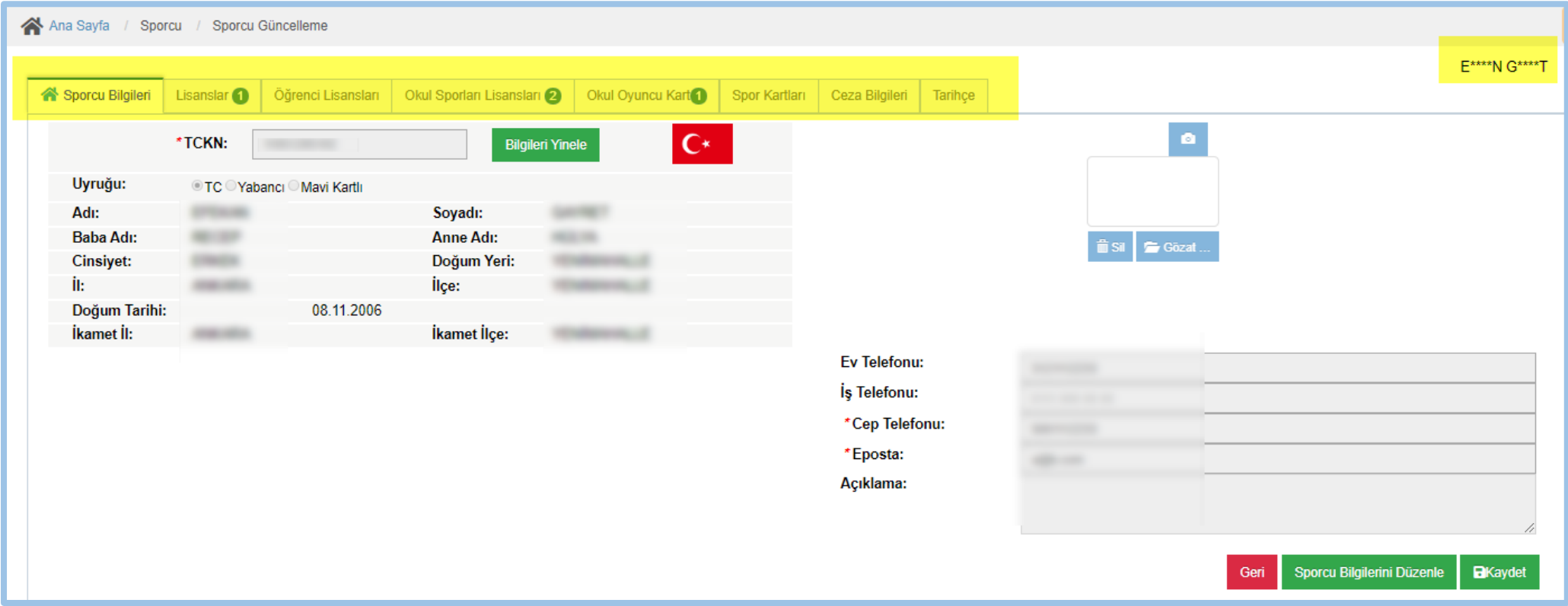

*Ekran Görüntüsü-22: Sporcu detay bilgileri*

# <span id="page-26-0"></span>**b. Sporcu Ekle**

1. Okul ile ilişkisi olan öğrencilerin ilk kez kayıt yapılacağı ekran Sporcu Ekle menüsü olacaktır. (*Ekran Görüntüsü-23*)

- 2. Aşağıdaki ekran ile T.C. kimlik numarası üzerinden bilgileri sorgulanan öğrencilerin ekranın solundaki bilgileri KPS/MERNİS üzerinden sorgulanır ve değiştirilemez.
- 3. Öğrenci sporcuya ait iletişim bilgileri kullanıcı tarafından girilir.
- 4. Cep telefonu ve E-posta adresi girişi zorunludur. Öğrencinin yoksa velisine ait bilgiler ya da öğretmen bilgilerinin girilmesi beklenir.
- 5. Fotoğraf yükleme işlemi okullar tarafından yapılacaktır. Güncelleme yetkisi ise İl Müdürlüğü kullanıcılarında olacaktır.
- 6. Aynı T.C. kimlik numarası ile mükerrer olmaması için ikinci kayıt yapılamaz.
- 7. Kişi eklendikten sonra diğer sekmeler (lisans işlemleri için) aktif olacaktır.

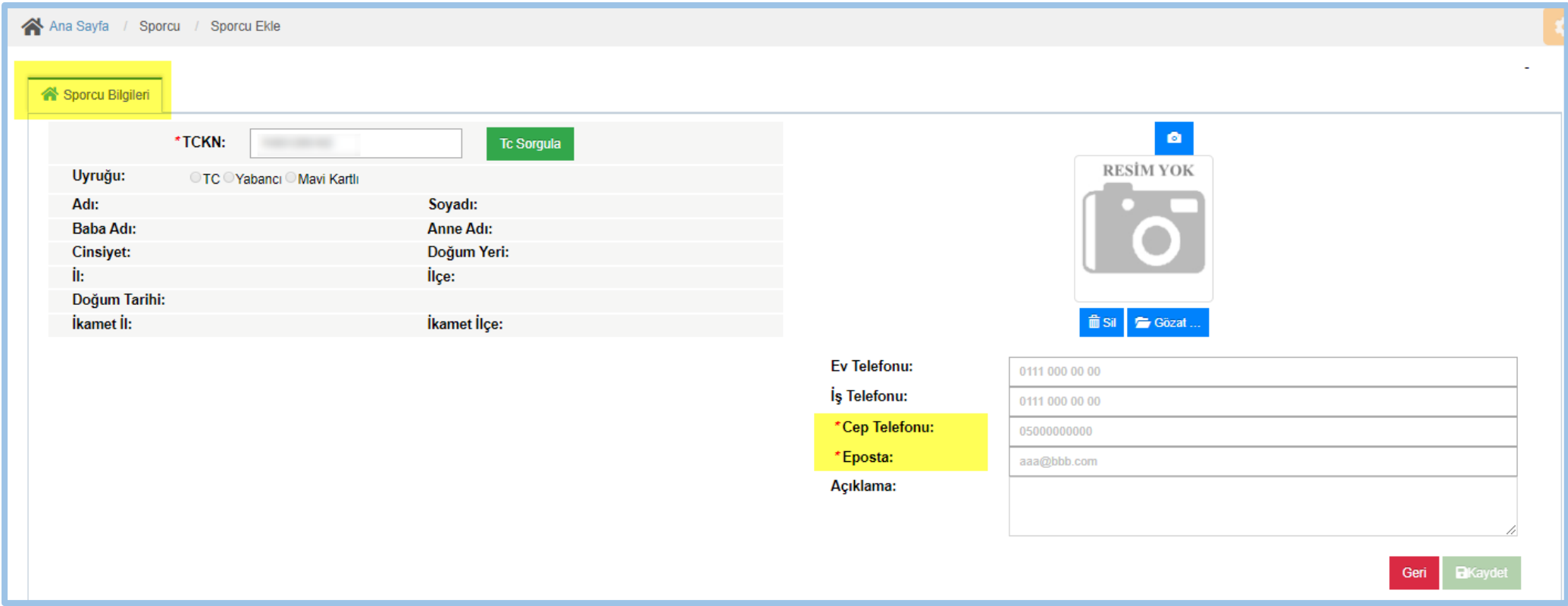

*Ekran Görüntüsü-23: Sporcu ekleme*

# **c. Lisans İşlemleri**

<span id="page-28-0"></span>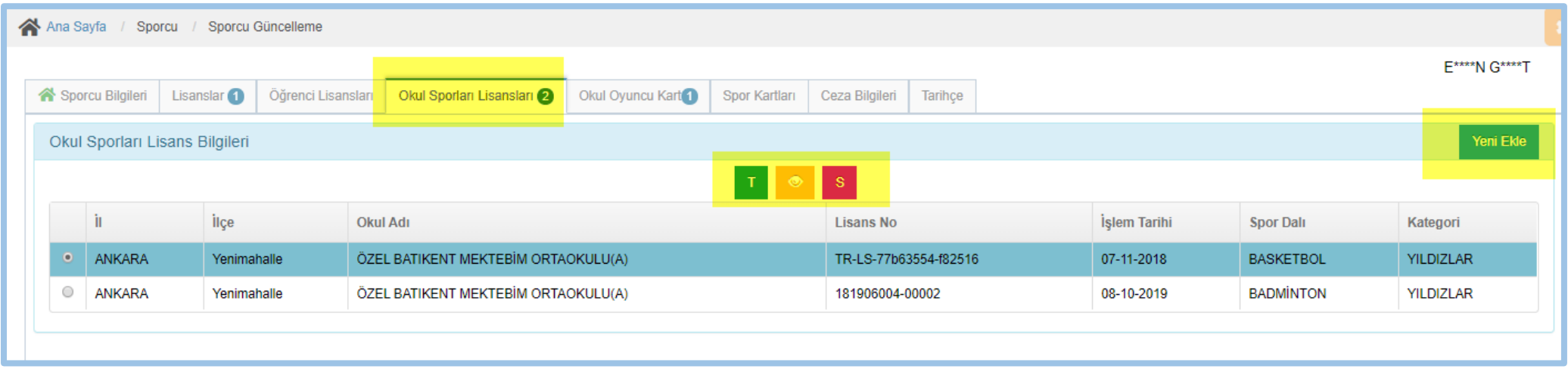

*Ekran Görüntüsü-23: Öğrenci Sporcu lisans işlemleri-1*

- *1.* Öğrenci Sporcuya lisans ekleme işlemi "Okul Sporları Lisansları" sekmesi altında yürütülür. *(Ekran Görüntüsü-23)*
- 2. Öğrenci Sporcu için sistemde kayıtlı mevcut lisanslar bu sekme altında gösterilir.
- 3. Eski Okul Sporları Bilgi Yönetim Sistemindeki lisanslar Spor Bilgi Sistemi Okul Sporları Modülüne aktarılmıştır. Görüntülenemeyen lisanslar var ise okul kullanıcılarının Genel Müdürlük Okul Sporları Şubesi ile iletişime geçmesi gerekmektedir.
- 4. Öğrencilere en fazla 3 adet lisans eklenebilir.
- 5. Lisans eklenirken yönetmeliğe uygun olarak branş kontrolleri yapılmaktadır.
- 6. Lisans silme yetkisi İl Müdürlüğü kullanıcılarında olacaktır. Yanlış işlem yapan okul kullanıcıları Bilgi İşlem yerine İl Müdürlüğü kullanıcıları ile iletişime geçmeleri gerekmektedir.
- 7. Listenin sağ üstünde yer alan "Yeni Ekle" butonu ile lisans ekranı açılır. *(Ekran Görüntüsü-24)*
- 8. Kendi okulunda olmayan öğrenciler üzerinde işlem yapılamaz. Öğrencinin okuldan ayrılması durumu göz önüne alınarak bu işlemde de MEB ile öğrenci-okul doğrulaması yapılmaktadır.

9. Öğrencilerin veli izni bilgilerinin E-devlet üzerinden veli tarafından verilmesi durumunda aşağıdaki alanda onaylı olarak gelecektir. Bu alan onaylı değil ise okul kullanıcısı elden aldığı bilgisini sisteme girecekler.

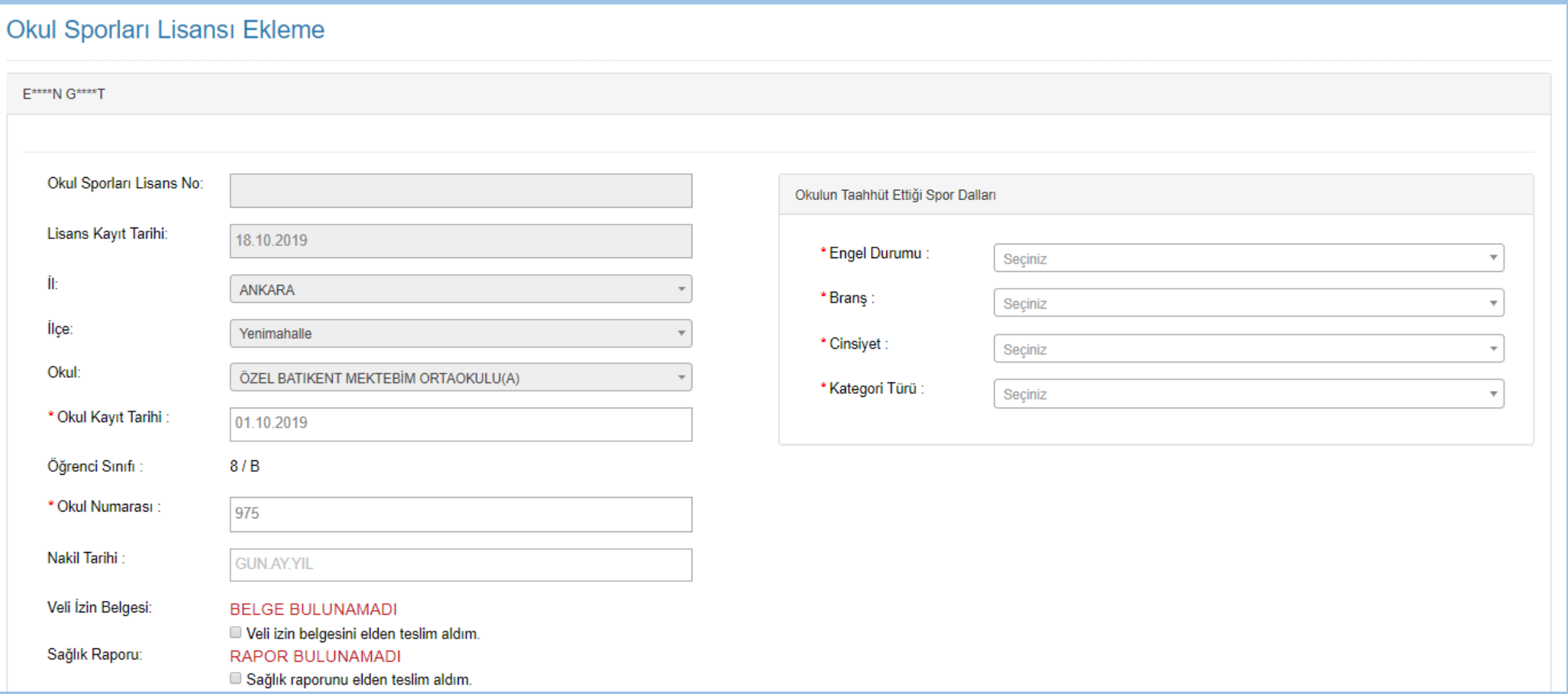

*Ekran Görüntüsü-24: Öğrenci Sporcu lisans işlemleri-2*

10. Sağlık raporu bilgisi de Sağlık Bakanlığına bağlı aile hekimliği ya da hastanelerden alınması durumunda kullanıcıya ekranda gösterilecektir. Sağlık Bakanlığından gelen raporun olması lisans çıkartması için yeterli değildir. Okulların "Spor Yapabilir" açıklamasına dikkat etmeleri gerekmektedir.

- 11. Okul "Branş" alanında sadece taahhüt ettiği branşları görecektir.
- 12.Cinsiyet alanında ise engel durumuna göre taahhüt edilen branşlar ve öğrencinin cinsiyeti kontrol edilmektedir.
- 13.Terfi için öğrencinin bilgileri kontrol edilmektedir. Uygun olması durumunda lisans aynı şekilde çıkartılacak. Lisans çıktısında Terfi olduğu bilgisi gösterilecektir.
- 14. "Okul Sporları Lisansları" sekmesi altında listelenen lisansların silme işlemleri İl Müdürlüğü tarafından yapılır. Okullar lisans silemez.
- 15. Lisans çıkartıldıktan sonra hatalı olduğu görülürse silinip yeniden çıkartılması gerekmektedir.
- 16.Öğrenci Sporcunun aynı branşta ikinci kez lisans çıkartması sistem tarafından engellenmiştir.

# <span id="page-30-1"></span><span id="page-30-0"></span>**5. Faaliyet Bülteni / Yarışma İşlemleri**

# **a. İşlem Tanımları**

Bu menü altında eğitim-öğretim yılı içinde düzenlenecek yarışmaların tanımlanması, tanımlanan yarışmalara esame listesi oluşturma, yarışmaya sonuç/derece girişi, maliyet bilgileri girişi işlemleri yapılacaktır.

Yarışma tanımları okul kullanıcıları tarafından yapılmayacaktır. Mahalli Yarışmalar il müdürlüğü tarafından, Grup – Yarı Final – Türkiye Birinciliği Yarışmaları ise Genel Müdürlük tarafından tanımlanacaktır.

Yarışmalar için maliyet ve sonuç giriş işlemleri İl Müdürlüğü personelleri yetkisinde olacaktır.

# <span id="page-30-2"></span>**b. Yarışma Listesi**

- 1. Aşağıdaki resimde yer alan bilgiler ile yarışma bilgileri arama ve filtreleme işlemleri yapılacaktır. (*Ekran Görüntüsü-25*)
- 2. Arama işlemi neticesinde gelen listeden kaydın seçilmesi ve "Yarışmaya Git" butonu yardımı ile kullanıcı yarışma detay ekranlarına yönlendirilir.
- 3. Eski sistemde kayıtlı olan yarışmalar Spor Bilgi Sistemine aktarılmıştır. Geçmiş yıllara ait verilerden eksik olan kayıtlar var ise, kayıt esnasında eksik veri alınması ya da verinin doğrulanamamasından kaynaklı Spor Bilgi Sistemine aktarılamamıştır. Bu gibi durumlarda Bilgi İşlem Dairesine başvurunuz.

4. Arama işlemlerinde Genel Müdürlük tarafından belirlenen ve yarışma düzenlenecek branşlar listelenmektedir.

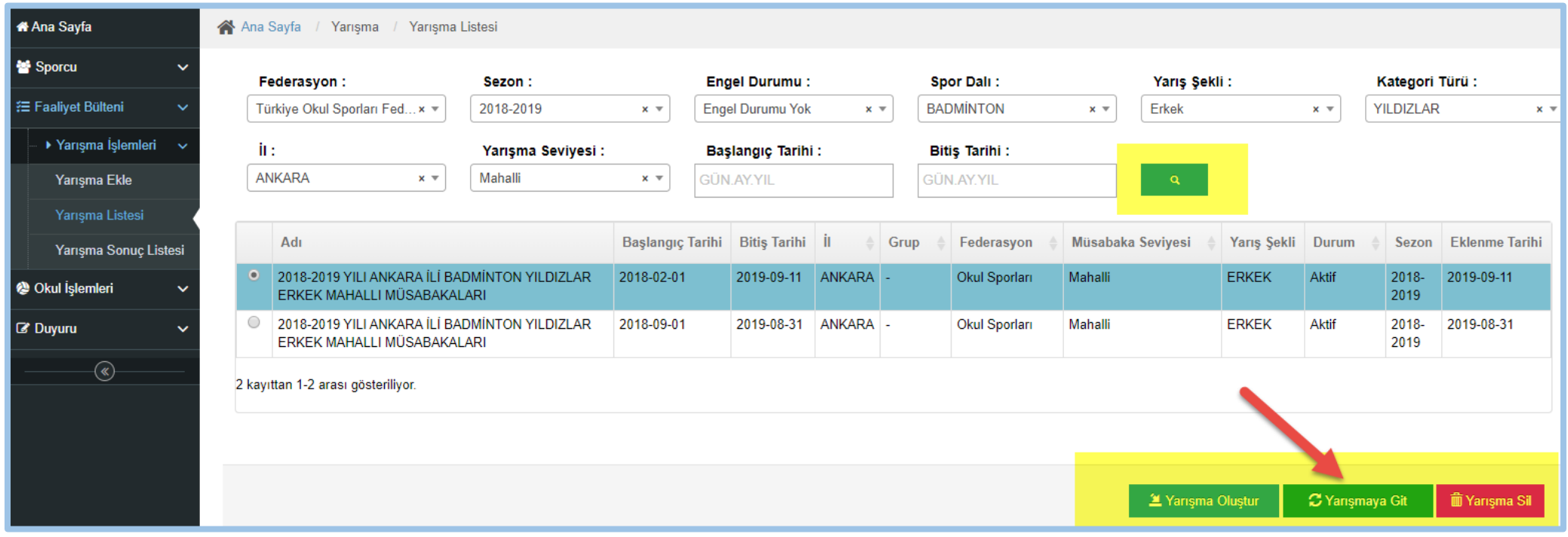

*Ekran Görüntüsü-25: Yarışama arama, listeleme ve detay işlem ekranı*

### <span id="page-31-0"></span>**c. Yarışma Ekle**

- 1. Yarışma ekleme işlemlerine ait yetki tanımları ve kısıtlar (a)- İşlem Kısıtları maddesinde belirtilmiştir.
- 2. Yarışma adı ekrandan yapılan seçimlere göre otomatik olarak "Sezon İl Spor Dalı Kategori Cinsiyet Yarışma Seviyesi" parametreleri ile oluşmaktadır ve standart sağlanması için kullanıcının değiştirmesine izin verilmemektedir. (*Ekran Görüntüsü-26)*
- 3. Grup Y.Final Türkiye Birincili yarışmaları seçildiğinde Sonuç Ekleme Son Tarih bilgisi de kullanıcı tarafından girilmelidir.
- 4. Katılımcı İllerin bir taneden fazla olması durumunda (mahalli yarışmalar dışında) açılır listeden İl seçildikten sonra mavi renkli "Ekle" butonu yardımı ile listeye eklenebilir.

# 5. Yarışmayı "Kaydet" işleminden sonra diğer sekmeler açılır.

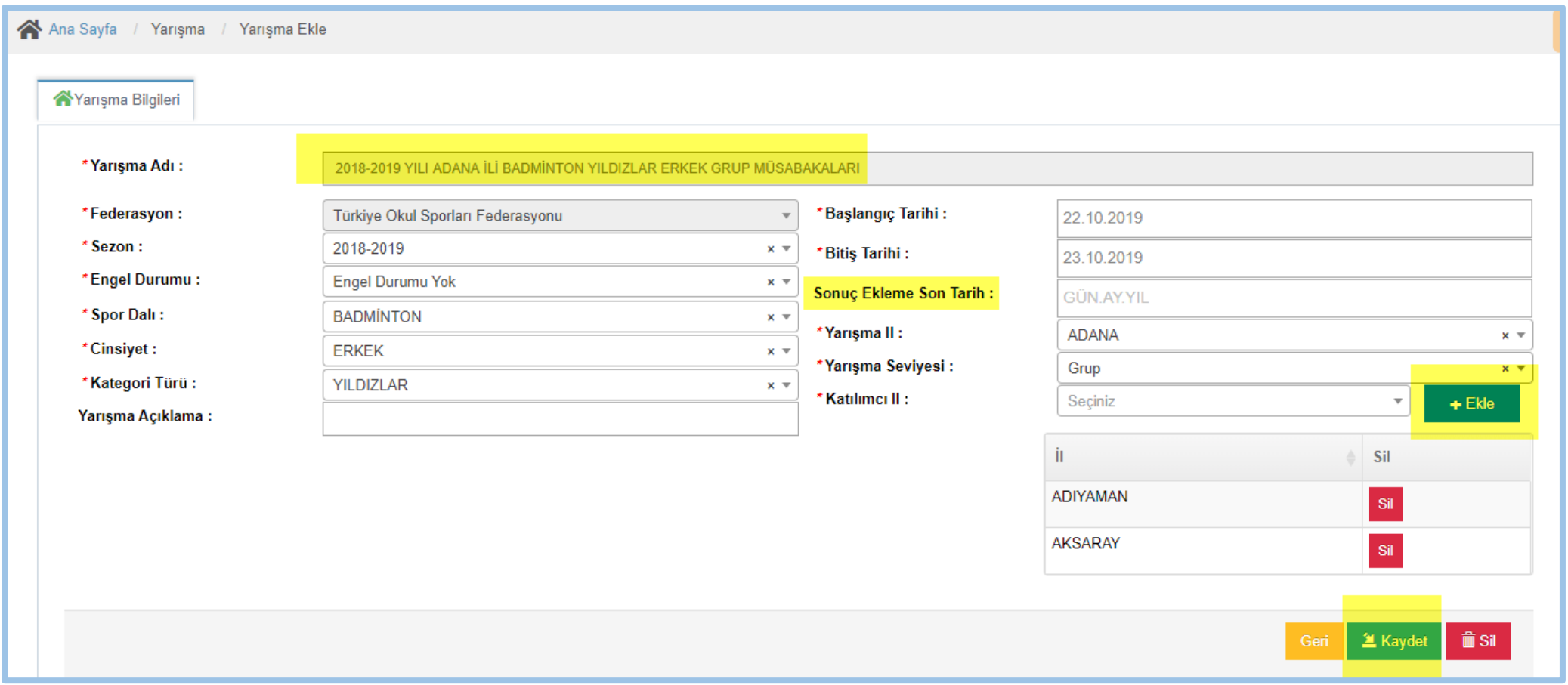

*Ekran Görüntüsü-26: Yarışama ekleme ekranı*

# <span id="page-32-0"></span>**i. Yarışma Takım Bilgileri**

1. Bu ekrana eğitim – öğretim yılı bazında, yarışma tanımlanırken seçilen spor dalın – kategori ve cinsiyette branş taahhüt işlemi yapan okulların listesi gelir.

- 2. İl Müdürlükleri takım ya da ferdi fark etmeksizin teknik toplantıya gelen okulları/ferdi sporcuları listeden tek tek ya da toplu olarak seçerek Katılım Onayı işlemi yapmış olurlar.
- 3. Esame Bilgileri sekmesi burada işaretlenen kayıtlara göre oluşturulacaktır.

NOT: Ekran tasarımı değişeceği için resim eklenmemiştir.

# <span id="page-33-0"></span>**ii. Esame Bilgileri**

- 1. Okul takımlarının yarışmaya katılım bilgileri eklendikten sonra esame listeleri bu sayfada oluşturulacaktır.
- 2. Yarışmaya katılacak okul takımları ya da ferdi sporcuların tüm listesi bu sayfa üzerinde görüntülenir. (*Ekran Görüntüsü-29)*
- 3. Yarışma esame listesine eklenecek idareci, çalıştırıcı, antrenör bilgileri bu sayfa üzerinden de yönetilebilir. *(Ekran Görüntüsü-28)*
- 4. Yarışmalar için kafile listesi ekranın sol altında yer alan "Kafile Listesi Yazdır" butonu ile alınabilir.
- 5. Kafile listesinin çıktı alınabilmesi için listeden kayıt seçilmesi zorunludur. Listede seçilen sporcu bilgileri Kafile Olur'una aktarılacaktır.
- 6. Kafile Oluru butonu ile açılan ekrandan aşağıdaki görselde yer alan buton içeriğinden Word formatında indirilebilir. (*Ekran Görüntüsü-27)*

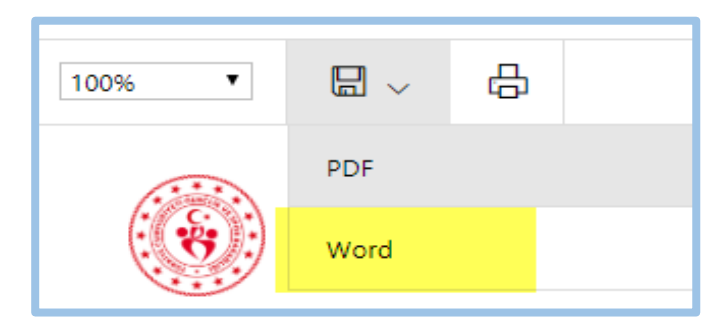

 *Ekran Görüntüsü-27: Esame listesi çıktı alma*

7. Kafile Oluru Word formatı sayesinde kullanıcı tarafından formatlanabilir olacaktır. Sporcu bilgilerinin doğruluğuna dair sorumluluk kullanıcılara aittir.

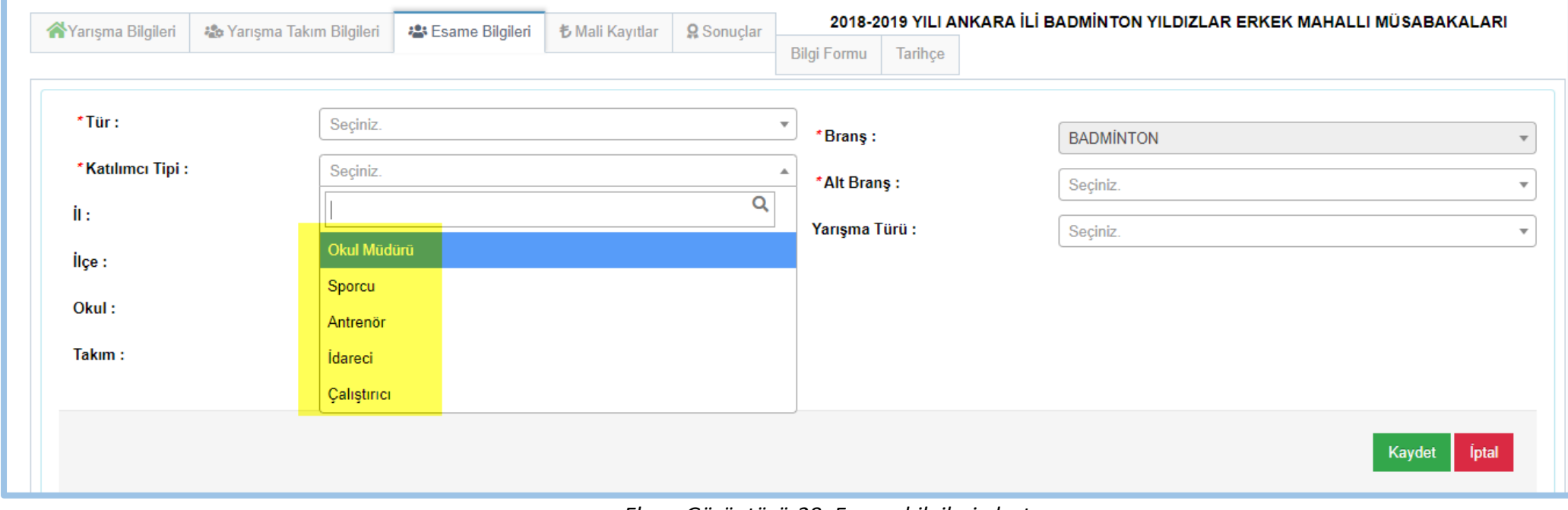

*Ekran Görüntüsü-28: Esame bilgileri oluşturma*

|                                                   |                      |                 |                |                   |                      |                                  |                                  |  |                  |              | + Yeni Ekle             |
|---------------------------------------------------|----------------------|-----------------|----------------|-------------------|----------------------|----------------------------------|----------------------------------|--|------------------|--------------|-------------------------|
|                                                   |                      |                 |                |                   |                      |                                  |                                  |  |                  |              |                         |
| $\Box$<br><b>Tc Kimlik No</b>                     | Ad                   | Soyad           | Katılımcı Tipi | İl - İlçe         |                      | Okul - Takım                     |                                  |  | <b>Spor Dalı</b> | Yarisma Türü | <b>Esameye Ekli Mi?</b> |
| 0                                                 | M*************i      | $M***U$         | Takım - Sporcu | ANKARA - Mamak    |                      | Yahya Kemal Ortaokulu(A)         |                                  |  | <b>BADMINTON</b> |              | Evet                    |
| □                                                 | $F***T$              | $T***K$         | Takım - Sporcu |                   | ANKARA - Keçiören    |                                  | Tarhuncu Ahmet Paşa Ortaokulu(A) |  |                  |              | Evet                    |
| $\Box$                                            | $E^{**}S$            | $D$ ******[J    | Takım - Sporcu | ANKARA - Keçiören |                      | Tarhuncu Ahmet Paşa Ortaokulu(A) |                                  |  | <b>BADMÍNTON</b> |              | Evet                    |
| $\Box$                                            | <b>H***********M</b> | $T^{**}C$       | Takım - Sporcu | ANKARA - Keçiören |                      | Tarhuncu Ahmet Paşa Ortaokulu(A) |                                  |  | <b>BADMINTON</b> |              | Evet                    |
| $\Box$                                            | Y***Z                | $Y*****$        | Takım - Sporcu |                   | ANKARA - Yenimahalle | M.E.Vakfı Batıkent Ortaokulu(A)  |                                  |  | <b>BADMÍNTON</b> |              | Evet                    |
| $\Box$                                            | $D***Z$              | Y****Z          | Takım - Sporcu |                   | ANKARA - Yenimahalle | M.E.Vakfı Batıkent Ortaokulu(A)  |                                  |  | <b>BADMINTON</b> |              | Evet                    |
| $\Box$                                            | j*******F            | $S***K$         | Takım - Sporcu |                   | ANKARA - Yenimahalle | M.E.Vakfı Batıkent Ortaokulu(A)  |                                  |  | <b>BADMÍNTON</b> |              | Evet                    |
| $\Box$                                            | <b>T*******T</b>     | $B***T$         | Takım - Sporcu | ANKARA - Mamak    |                      | Yahya Kemal Ortaokulu(A)         |                                  |  | <b>BADMÍNTON</b> |              | Evet                    |
| $\Box$                                            | $B***T$              | $A***i$         | Takım - Sporcu | ANKARA - Mamak    |                      | Yahya Kemal Ortaokulu(A)         |                                  |  | <b>BADMINTON</b> |              | Evet                    |
| $\Box$                                            | $H***N$              | $Z***R$         | Takım - Sporcu | ANKARA - Keçiören |                      | Tarhuncu Ahmet Paşa Ortaokulu(A) |                                  |  | <b>BADMINTON</b> |              | Evet                    |
| 22 kayıttan 1-10 arası gösteriliyor. Sayfa başına |                      | 10 <sub>1</sub> | kayıt.         |                   |                      |                                  |                                  |  |                  |              | 3<br>2<br>$\epsilon$    |
|                                                   |                      |                 |                |                   |                      |                                  |                                  |  |                  |              |                         |

*Ekran Görüntüsü-29: Yarışmaya katılacakların esame bilgileri listesi*

# <span id="page-36-0"></span>**iii. Mali Kayıtlar**

- 1. İl müdürlüğü kullanıcıları tarafından organizasyon ve katılım maliyet bilgileri bu ekranda girilir. (*Ekran Görüntüsü-30*)
- 2. Bu ekranda muhasebe hesaplama işlemleri sistem üzerinden yapılmaz.
- 3. Kullanıcı yarışma bitimine müteakip harcama kalemlerine göre toplam tutarları sisteme girer.

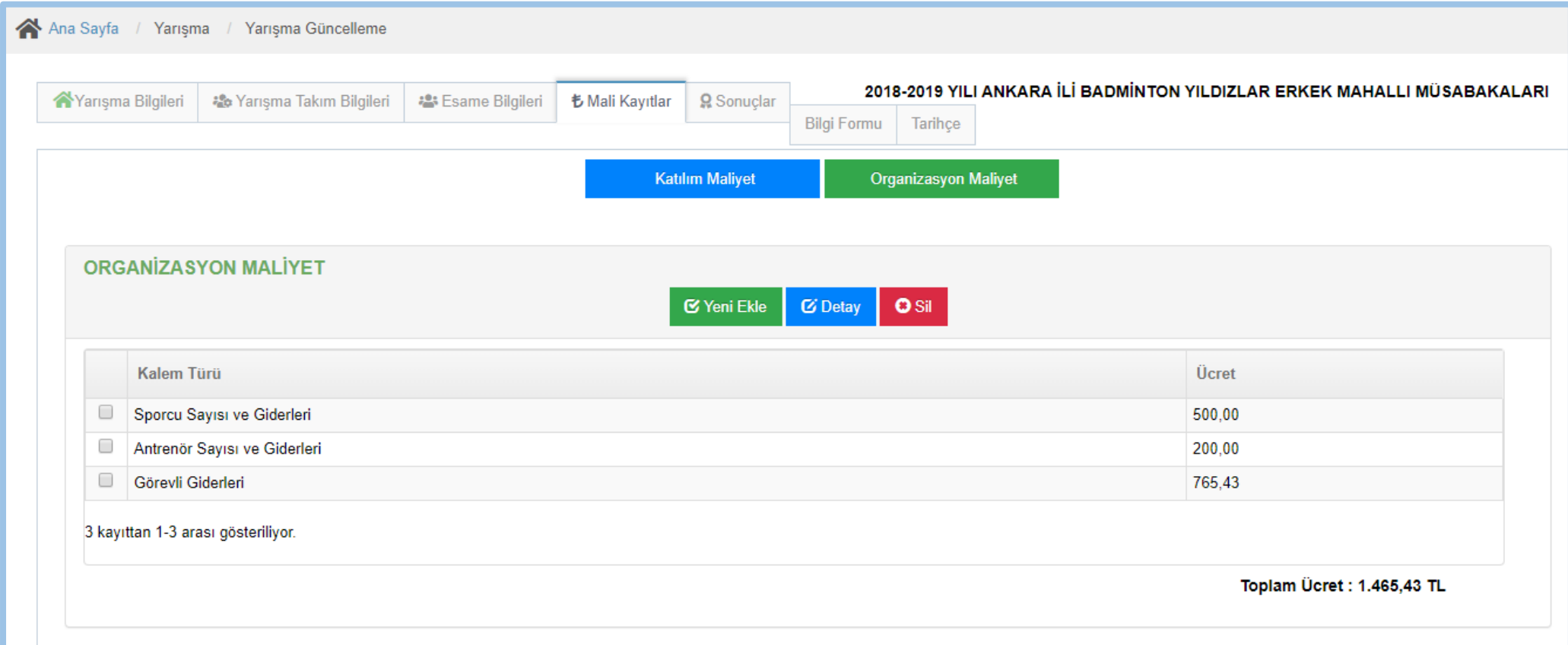

*Ekran Görüntüsü-30: Mali kayıtların girişi ve yönetimi*

# <span id="page-37-0"></span>**iv. Sonuçlar**

- 1. Takım ya da ferdi sporcular bazında yarışma sonuç girişleri bu ekran üzerinden yapılır.
- 2. Kullanıcılar maçlara göre değil yarışmalara göre sonuç girerler.
- 3. Sonuçlar mavi renkli "Sonuç Ekle" butonu ile eklenir. Öncesinde "Takım" ya da "Ferdi" seçimi yapılması zorunludur. (*Ekran Görüntüsü-32*)
- 4. Yarışma Takım seçiminde "Yarışma Takım Bilgileri" alanında eklenen ve fiilen yarıştığı bilgisi sisteme girilen takımlara sonuç girilebilir.
- 5. Branşlara göre birden fazla Birinci kaydedilebilir.
- 6. Takım sporcularına Ferdi olarak da sonuç girilebilir. Burada bazı branşlarda sistem üzerinde kontrol sağlanmaktadır. Bu branşlara ferdi sonuç girişi engellenmiştir.
- 7. Sol altta yer alan sonuçları yazdır butonu ile Excel ve PDF formatında çıktı alınabilir. (*Ekran Görüntüsü-31*)

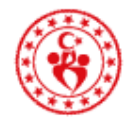

# T.C.<br>GENÇLİK VE SPOR BAKANLIĞI

Tarih: 04.11.2019

# YARIŞMA ADI: 2018-2019 YILI ANKARA İLİ BADMİNTON YILDIZLAR ERKEK MAHALLI MÜSABAKALARI

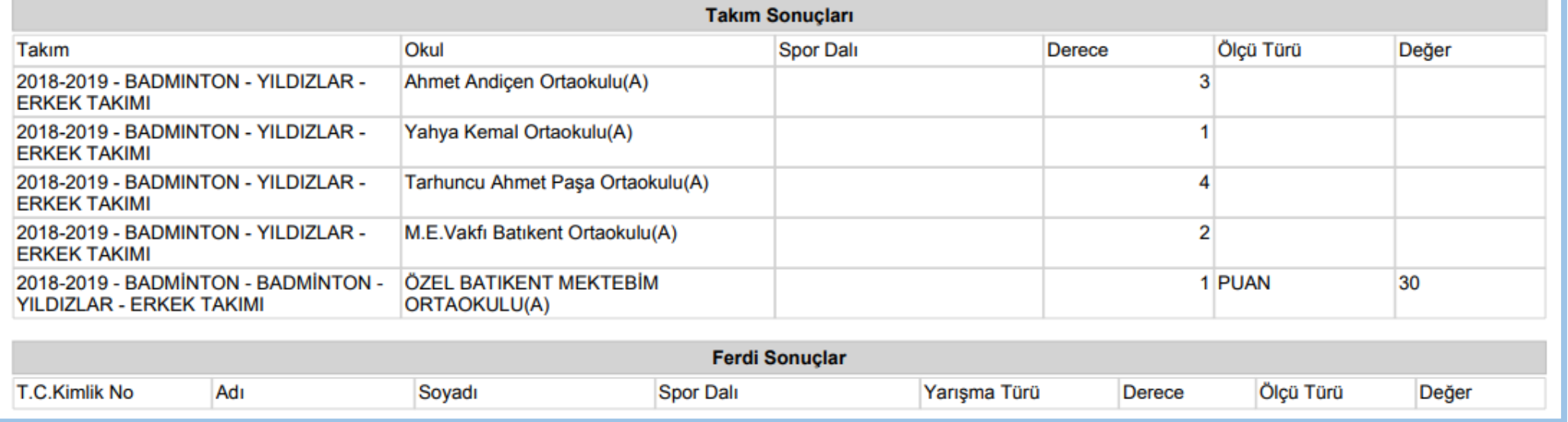

*Ekran Görüntüsü-31: Yarışma bazında sonuç listesi*

|               | <b>Sonuç Tipi:</b>                                              | <b>Takim</b>                                     |                 | Ferdi<br>$\left(\begin{array}{c} \end{array}\right)$ |              | + Sonuç Ekle |                       |                          |                          |                       |     |
|---------------|-----------------------------------------------------------------|--------------------------------------------------|-----------------|------------------------------------------------------|--------------|--------------|-----------------------|--------------------------|--------------------------|-----------------------|-----|
| <b>Takım</b>  |                                                                 | Okul                                             | ÎI.<br>A.       | <b>ilçe</b>                                          | Derece       | Sonuç Türü   | Ölçü Türü             | Değer                    | <b>Ekleyen Kullanıcı</b> | <b>Eklenme Zamanı</b> |     |
|               | 2018-2019 - BADMINTON -<br>YILDIZLAR - ERKEK TAKIMI             | Yahya Kemal Ortaokulu(A)                         | ANKARA Mamak    |                                                      | $\mathbf{1}$ | <b>SKOR</b>  | $\tilde{\phantom{a}}$ | $\overline{\phantom{0}}$ | $A***M$                  | 01-10-2019            |     |
| <b>TAKIMI</b> | 2018-2019 - BADMİNTON -<br><b>BADMINTON - YILDIZLAR - ERKEK</b> | ÖZEL BATIKENT<br><b>MEKTEBIM</b><br>ORTAOKULU(A) |                 | ANKARA Yenimahalle 1                                 |              | <b>SKOR</b>  | <b>PUAN</b>           | 30                       | A*******H K**E           | 09-10-2019            | sil |
|               | 2018-2019 - BADMINTON -<br>YILDIZLAR - ERKEK TAKIMI             | M.E.Vakfi Batikent<br>Ortaokulu(A)               |                 | ANKARA Yenimahalle 2                                 |              | <b>SKOR</b>  |                       |                          | $A***M$                  | 01-10-2019            |     |
|               | 2018-2019 - BADMINTON -<br>YILDIZLAR - ERKEK TAKIMI             | <b>Ahmet Andicen</b><br>Ortaokulu(A)             | ANKARA Sincan   |                                                      | 3            | <b>SKOR</b>  |                       |                          | $A***M$                  | 01-10-2019            |     |
|               | 2018-2019 - BADMINTON -<br>YILDIZLAR - ERKEK TAKIMI             | Tarhuncu Ahmet Paşa<br>Ortaokulu(A)              | ANKARA Keçiören |                                                      | 4            | <b>SKOR</b>  |                       |                          | $A***M$                  | 01-10-2019            | Sil |

*Ekran Görüntüsü-32: Yarışma bazında sonuç girişi ekranı*

# <span id="page-39-0"></span>**d. Yarışma Sonuç Listesi**

- 1. Faaliyet Bülteni -> Yarışma İşlemleri -> Yarışma Sonuç Listesi menüsü altında Ferdi / Takım olmak üzere toplu sonuç filtreleme işlemleri yapılabilmektedir. (*Ekran Görüntüsü-33*)
- 2. Bu menü il müdürlüğü kullanıcıları tarafından görüntülenebilir.
- 3. Arama işleminden sonra gelen listede kayıt seçilerek sağ alttaki "Ferdi Sonuç Yazdır" ve "Takım Sonuç Yazdır" seçeneği ile yarışmanın sonuçları Excel ve PDF formatında çıktı alınabilir. (*Ekran Görüntüsü-34*)

|                                                                                                    |                                                           |              |                                                                                |              |                               |                    | Ferdi Sonuç         |                                                                               | <b>Takım Sonuç</b> |               |                                 |                         |                            |                 |                          |
|----------------------------------------------------------------------------------------------------|-----------------------------------------------------------|--------------|--------------------------------------------------------------------------------|--------------|-------------------------------|--------------------|---------------------|-------------------------------------------------------------------------------|--------------------|---------------|---------------------------------|-------------------------|----------------------------|-----------------|--------------------------|
| <b>Okul Adı</b><br>Okul Adı                                                                                                    |                                                           |              |                                                                                | Ш<br>Seçiniz |                               | Sezon<br>2018-2019 |                     | <b>Spor Dall</b><br><b>BADMINTON</b><br>$\times$ $\hspace{0.1mm}\overline{ }$ |                    | $x =$         | <b>Kategori Türü</b><br>Seçiniz | $\overline{\mathbf{v}}$ | <b>Cinsiyet</b><br>Seçiniz |                 | $\overline{\phantom{a}}$ |
|                                                                                                    | <b>Engel Durumu</b><br>Seçiniz<br>$\overline{\mathbf{v}}$ |              | Yarışma Seviyesi<br>Seçiniz                                                    |              |                               | QARA               |                     |                                                                               |                    |               |                                 |                         |                            |                 |                          |
|                                                                                                    |                                                           | <b>Takım</b> | Okul                                                                           | iL.          | Yarısma Adı                   |                    | <b>Engel Durumu</b> | Yarışma Seviyesi Derece                                                       |                    | Sonuç Türü    | Ölçü Türü Değer                 | Sezon                   | Kategori Türü              | Cinsiyet Eklenm |                          |
| $\bullet$<br>$2018 - 2019 -$<br><b>Doktor Fevzi-</b><br><b>BADMINTON</b> Mürüvet<br>- YILDIZLAR<br>Uğuroğlu<br>- ERKEK<br>Ortaokulu(A)<br><b>TAKIMI</b> |                                                           | <b>AYDIN</b> | 2018-2019<br><b>BADMINTON</b><br><b>YILDIZLAR</b><br>01.09.2018-<br>31 08 2019 |              | BADMINTON Engel Durumu<br>Yok | Mahalli            |                     | <b>SKOR</b>                                                                   |                    | 2018-<br>2019 | <b>YILDIZLAR</b>                | <b>ERKEK</b>            | $01 - 10 - 20$             |                 |                          |

*Ekran Görüntüsü-33: Tüm yarışmaların sonuçlarının arama ekranı*

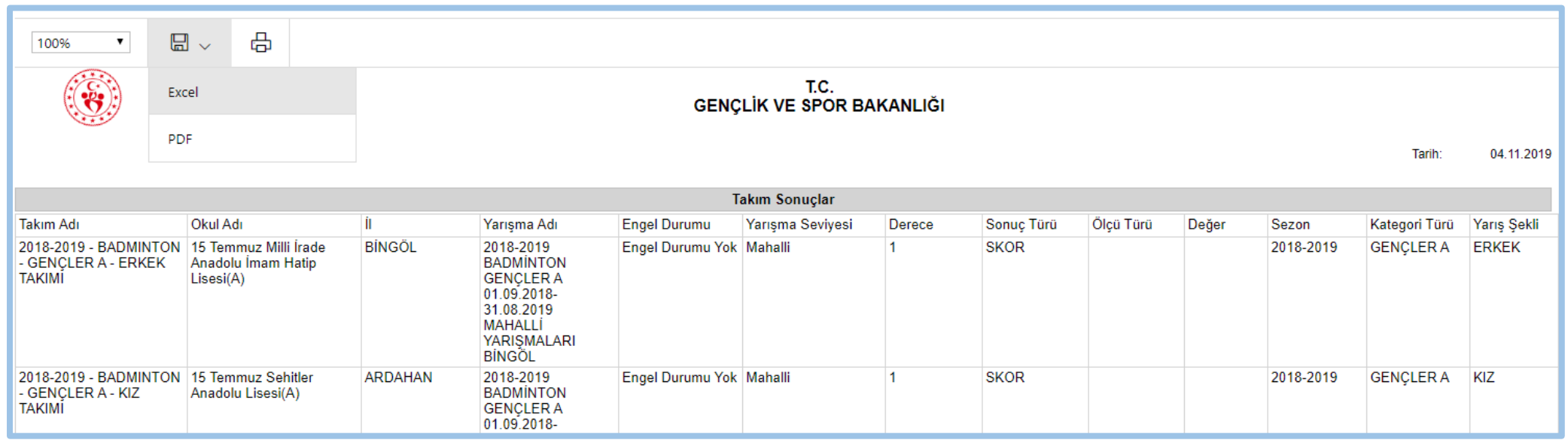

*Ekran Görüntüsü-34: Tüm yarışmaların sonuçlarının çıktı ekranı*